# Obsługa programu ApSIC Xbench

Wersja 2.8

Wydrukowano 22 March, 2010

# Informacje o prawach autorskich

Copyright © 1999-2009 ApSIC S.L. Wszelkie prawa zastrzeżone.

Oprogramowanie opisane w niniejszej dokumentacji zawiera informacje będące własnością firmy ApSIC S.L. i jest chronione prawem autorskim.

Ze względu na ciągły rozwój produktu informacje te mogą ulec zmianie bez powiadomienia. Informacje i własność intelektualna zawarte w niniejszym dokumencie są poufne w relacji między firma ApSIC S.L. oraz użytkownikiem i pozostają wyłączną własnością firmy ApSIC S.L. W przypadku odkrycia kwestii problematycznych w niniejszej dokumentacji prosimy zgłosić je do nas na piśmie. Firma ApSIC S.L. nie gwarantuje, że niniejszy dokument nie zawiera błędów.

śadnej części niniejszego dokumentu nie wolno kopiować, przechowywać w systemie wyszukiwania i udostępniania informacji ani przekazywać w żadnej formie, zarówno elektronicznej, jak i mechanicznej, w formie kserokopii, nagrania czy innej, bez wcześniejszej pisemnej zgody firmy ApSIC S.L.

Niniejszy dokument może zawierać znaki towarowe lub zarejestrowane znaki towarowe, które są własnością odpowiednich właścicieli, a firma ApSIC uznaje taką własność.

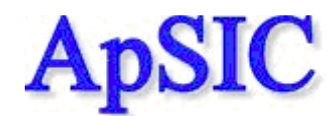

ApSIC. S.L. Caballero, 76 4-3 08029 Barcelona Hiszpania +34 93 405 11 00 www: http://www.apsic.com

# Spis treści

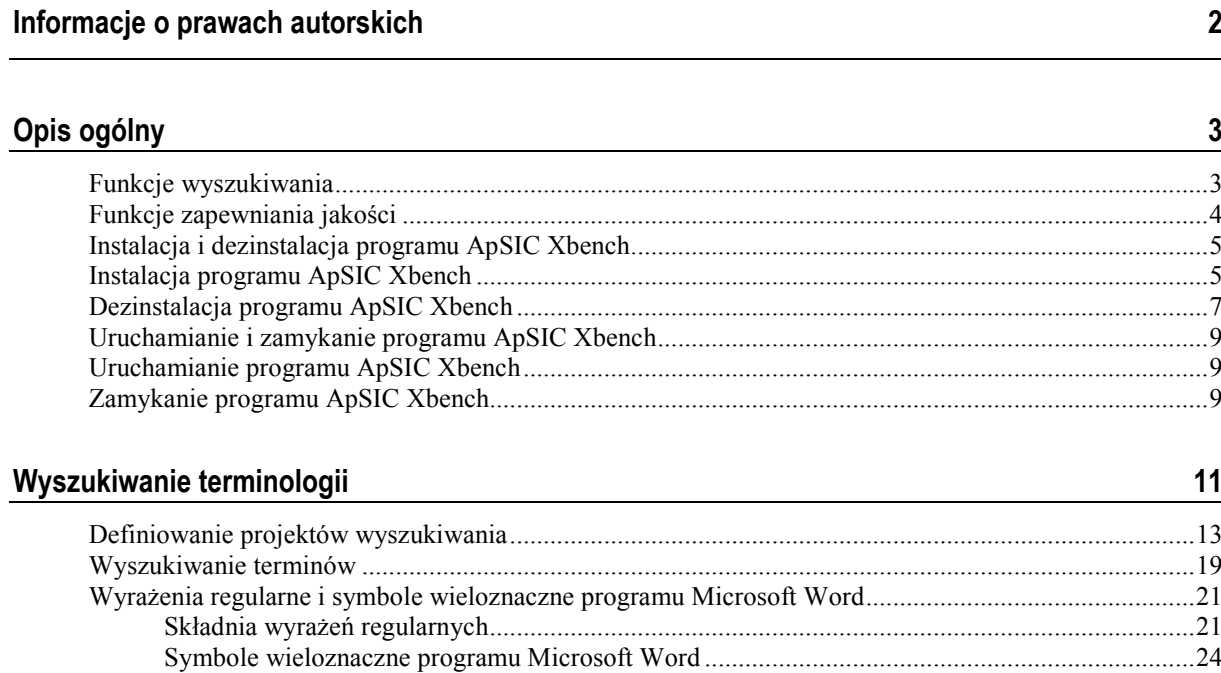

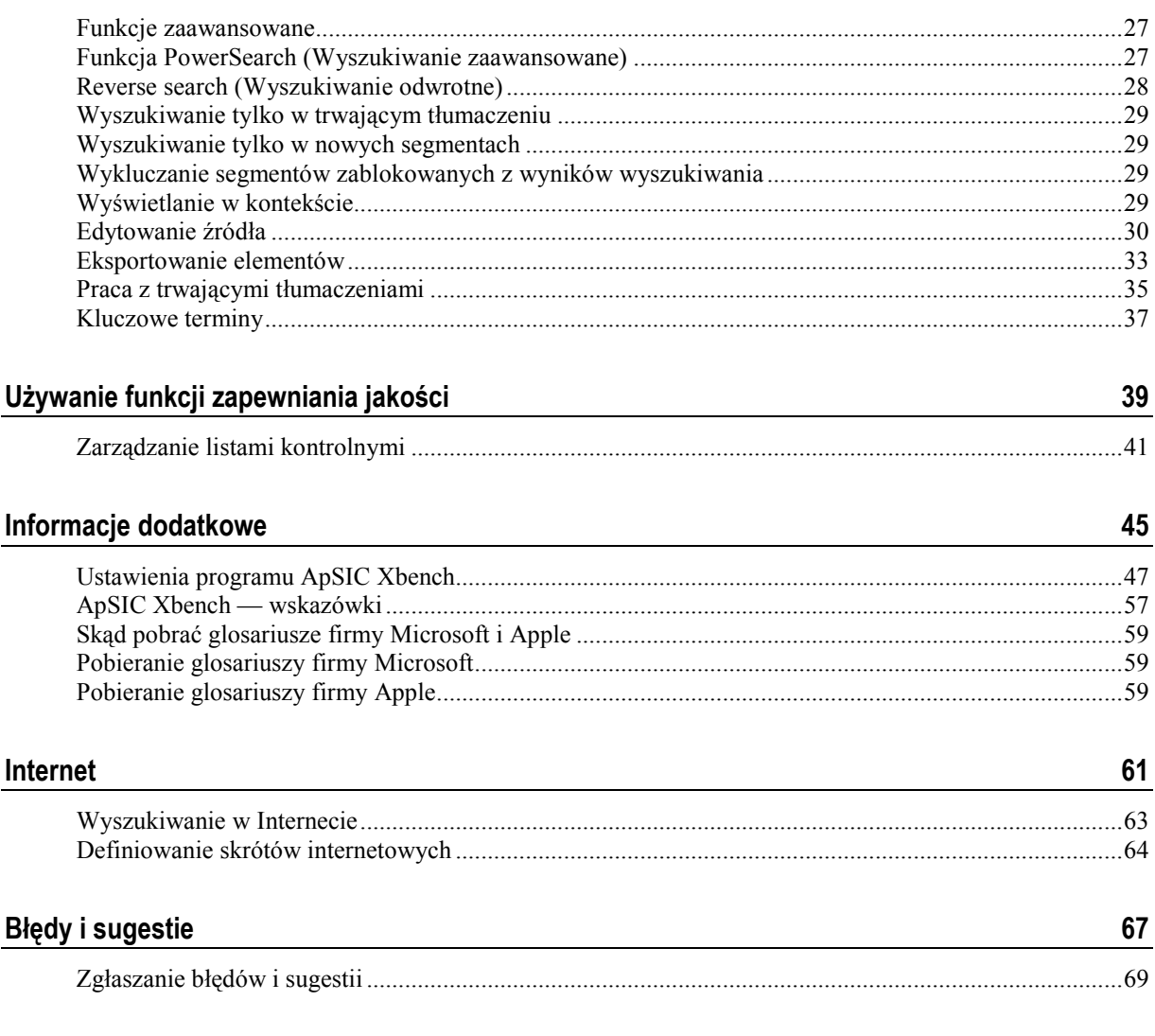

# Opis ogólny

Program ApSIC Xbench umożliwia organizowanie i przeszukiwanie referencyjnych dwujęzycznych zbiorów terminologii. Ponadto program ApSIC Xbench jest wyposażony w funkcje Quality Assurance (QA) (Zapewnianie jakości) umożliwiające podnoszenie jakości tłumaczeń.

#### Funkcje wyszukiwania

Funkcje programu ApSIC Xbench umożliwiają zaawansowane przeszukiwanie następujących formatów dwujęzycznych:

- plików tekstowych z wartościami oddzielonymi znakiem tabulacji,
- pamięci tłumaczeniowych TMX,
- plików TBX,
- wyeksportowanych pamięci tłumaczeniowych w formacie Trados TXT,
- wyeksportowanych glosariuszy programu Multiterm 5,
- glosariuszy XML programu Trados Multiterm,
- plików .ttx programu Trados TagEditor,
- nieoczyszczonych plików .rtf i .doc w formacie Trados,
- **P** plików .itd programu SDLX. Uwaga: ta opcja wymaga zainstalowania na komputerze programu SDLX.
- pamięci tłumaczeniowych programu SDLX,
- wyeksportowanych folderów programu IBM TranslationManager,
- zainstalowanych i wyeksportowanych (.fxp) folderów programu IBM TranslationManager,
- par plików programu STAR Transit,
- pamięci tłumaczeniowych programu Wordfast,
- glosariuszy programu Wordfast,
- plików programów Déjà Vu X/Idiom,
- pamięci tłumaczeniowych programów Déjà Vu X/Idiom,
- plików .rtf programu Logoport,
- glosariuszy oprogramowania firmy Microsoft w formacie .csv,
- **Product Strute XLIFF,**
- $\blacksquare$  glosariuszy systemu Mac OS X,
- zdalnych glosariuszy na serwerze Xbench.

Funkcje porządkowania terminologii referencyjnej na kilku poziomach ważności pozwalają tłumaczom na przejrzyste określenie preferencji w danym projekcie tłumaczeniowym.

Program ApSIC Xbench działa w tle. Za pomocą skrótu klawiaturowego (domyślnie Ctrl+Alt+Ins) można go wywołać w celu wyszukania zaznaczonego tekstu. Pozwala to na wydajne wyszukiwanie terminologii z poziomu dowolnego programu działającego w systemie Windows.

Program ApSIC Xbench jest wyposażony w potężny mechanizm wyszukiwania. Dostępne funkcje wyszukiwania obejmują nie tylko wyszukiwanie tekstu źródłowego i docelowego, ale również wyszukiwanie negatywne i warunkowe za pomocą funkcji PowerSearch (Ctrl+P) oraz złożone wyszukiwanie wykonywane za pomocą wyrażeń regularnych lub symboli wieloznacznych Microsoft Word.

Uwaga: po uruchomieniu program ApSIC Xbench pozostaje w tle do momentu zamknięcia go za pomocą polecenia Shutdown Xbench (Zamknij Xbench) dostępnego po kliknięciu prawym przyciskiem myszy ikony na pasku zadań systemu Windows lub z poziomu menu rozwijanego Project (Projekt).

#### Funkcje zapewniania jakości

Zdefiniowanie w projekcie ApSIC Xbench bieżących plików tłumaczeń jako *ongoing translation* (trwające tłumaczenie) umożliwia uruchomienie następujących zadań zapewniania jakości:

- wyszukaj segmenty nieprzetłumaczone;
- wyszukaj segmenty mające takie same teksty źródłowe i różne teksty docelowe,
- wyszukaj segmenty mające takie same teksty docelowe i różne teksty źródłowe,
- wyszukaj segmenty mające takie same teksty źródłowe i docelowe (prawdopodobnie tekst nieprzetłumaczony),
- wyszukaj nieprawidłowo dopasowane tagi,
- wyszukaj błędy numeryczne,
- wyszukaj podwójne spacje,
- wyszukaj nieprawidłową terminologię (względem kluczowych terminów),
- wykonaj sprawdzenie według list kontrolnych zdefiniowanych przez użytkownika.

Listy kontrolne to zestawy wyszukań zdefiniowane przez użytkownika, które można uruchomić wsadowo podczas trwającego tłumaczenia. Przykładowo: za pomocą list kontrolnych można wyszukać niedozwolone słowa lub typowe pomyłki tłumacza.

### Instalacja i dezinstalacja programu ApSIC Xbench

#### Instalacja programu ApSIC Xbench

Aby zainstalować program ApSIC Xbench:

Uruchom plik wykonywalny (np. Setup.Xbench.2.8.exe). Zostanie wyświetlony ekran powitalny instalatora.

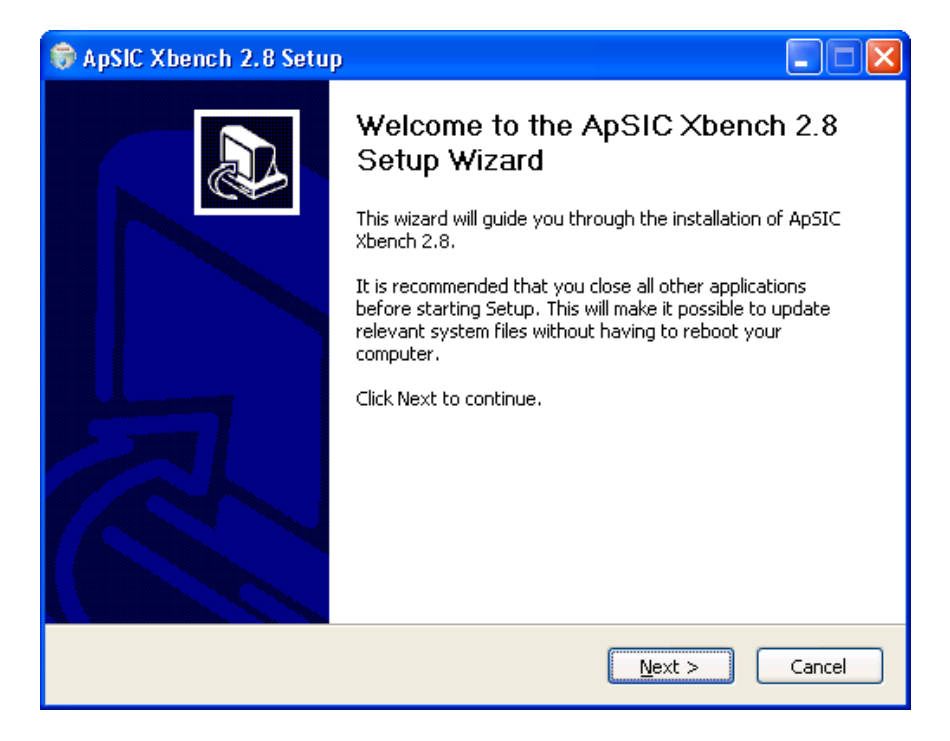

Kliknij przycisk Next (Dalej). Zostanie wyświetlone okno zawierające tekst licencji. Przed zaakceptowaniem warunków dokładnie zapoznaj się z informacjami licencyjnymi.

Jeśli zgadzasz się z warunkami licencji, kliknij przycisk I Agree (Wyrażam zgodę). W przeciwnym razie kliknij przycisk Cancel (Anuluj).

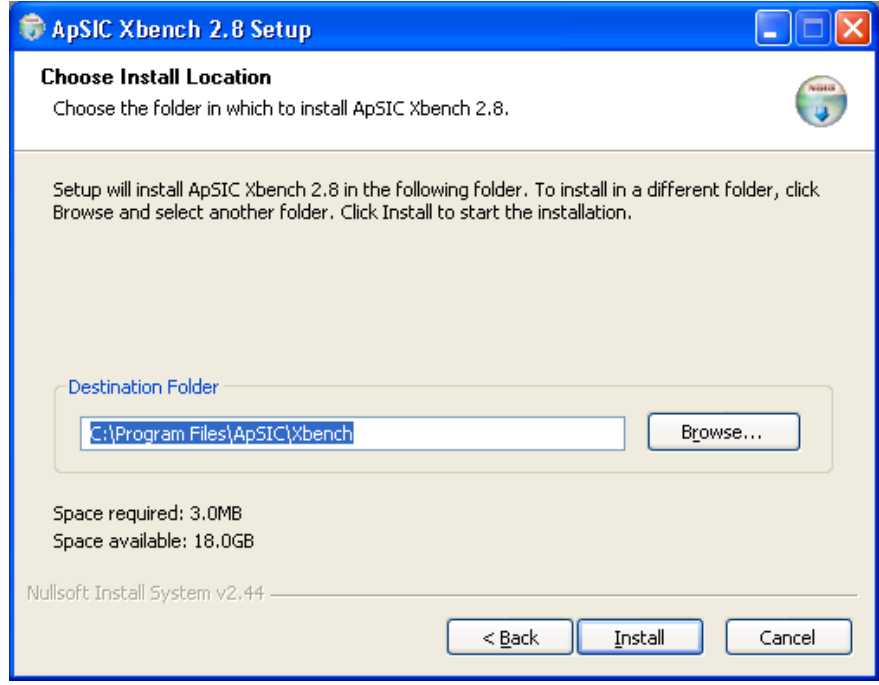

W razie potrzeby wybierz inny folder docelowy i aby kontynuować, kliknij przycisk Install (Zainstaluj).

Po skopiowaniu plików do wybranego foldera docelowego zostanie wyświetlone następujące okno.

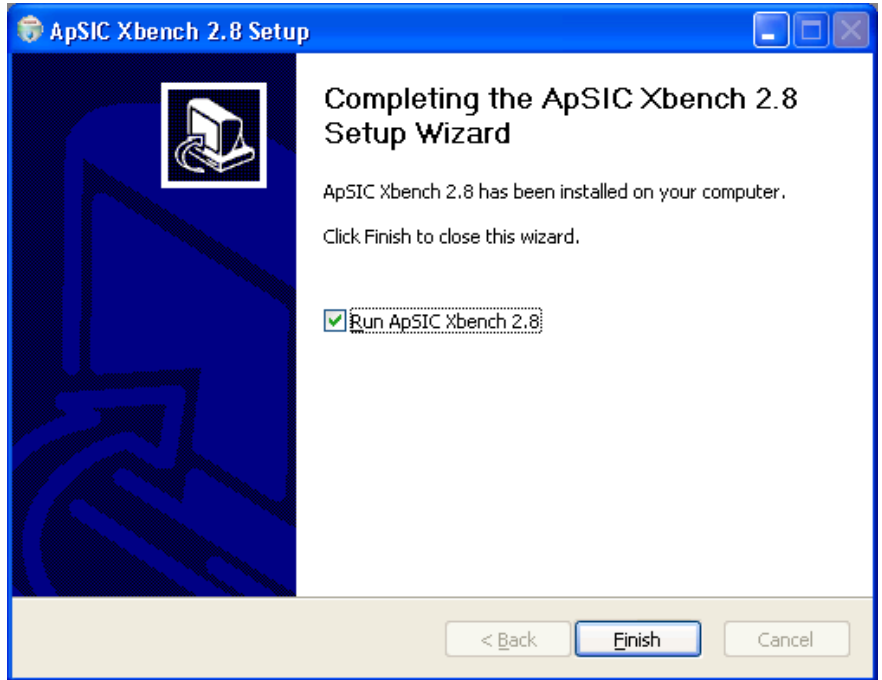

Kliknij przycisk Finish (Zakończ), aby zamknąć to okno i rozpocząć używanie programu ApSIC Xbench.

Łącza do programu ApSIC Xbench oraz dokumentacji są dostępne w menu Start->Programy->ApSIC Tools->Xbench.

#### Dezinstalacja programu ApSIC Xbench

Aby zdezinstalować program ApSIC Xbench:

- **1** Na pasku narzędzi systemu Windows wybierz menu Start- >Ustawienia->Panel sterowania. W Panelu sterowania systemu Windows kliknij ikonę Dodaj lub usuń programy.
- **2** Na liście wyszukaj pozycję ApSIC Xbench i kliknij przycisk Zmień lub usuń.
- **3** Po wyświetleniu komunikatu z potwierdzeniem kliknij przycisk Tak.

#### Uruchamianie i zamykanie programu ApSIC Xbench

Uruchomiony program ApSIC Xbench należy zamknąć za pomocą odpowiedniego przycisku lub polecenia, gdy nie jest on już potrzebny. W normalnym trybie pracy wczytywany jest projekt zwierający terminologię referencyjną przeznaczoną do przeszukiwania podczas tłumaczenia. Do momentu ukończenia tłumaczenia program ApSIC Xbench działa w tle. Zamknięcie okna programu ApSIC Xbench nie usuwa programu z pamięci, ponieważ program oczekuje na zainiciowanie kolejnego zapytania za pomocą klawiszy Ctrl+Alt+Ins.

#### Uruchamianie programu ApSIC Xbench

Aby uruchomić program ApSIC Xbench, wykonaj jedną z poniższych procedur:

- Na pasku narzędzi systemu Windows wybierz menu Start- >Programy->ApSIC Tools->Xbench.
- Kliknij dwukrotnie ikonę wcześniej zdefiniowanego projektu ApSIC Xbench (rozszerzenie .xbp).

#### Zamykanie programu ApSIC Xbench

Aby zamknąć program ApSIC Xbench, wykonaj jedną z poniższych procedur:

- Prawym przyciskiem myszy kliknij ikonę programu ApSIC Xbench (różowy diament) znajdującą się w zasobniku systemowym i kliknij pozycję Shutdown Xbench (Zamknij program Xbench).
- W menu Project (Projekt) kliknij pozycję Shutdown Xbench (Zamknij program Xbench).

## Wyszukiwanie terminologii

W tym rozdziale zostaną przedstawione informacje na temat funkcji wyszukiwania dostępnych w programie ApSIC Xbench. Poniższe pojęcia ułatwiają zrozumienie zasad działania programu ApSIC Xbench:

Project (Projekt): projekt w programie ApSIC Xbench oznacza definicję plików oraz ich priorytety i zależności. Pierwsze zadanie użytkownika po uruchomieniu programu ApSIC Xbench polega na zdefiniowaniu projektu obejmującego terminologię, która będzie wyszukiwana, oraz sposobu wyszukiwania.

Ongoing Translation (Trwające tłumaczenie): w programie ApSIC Xbench można oznaczyć plik lub zestaw plików jako "ongoing". translation" (trwające tłumaczenie), a następnie wzrokowo rozróżniać ciągi tego typu w wynikach wyszukiwania. Ponadto funkcje zapewniania jakości są dostępne tylko w przypadku plików zdefiniowanych jako trwające tłumaczenie.

PowerSearch (Wyszukiwanie zaawansowane): to specjalny tryb wyszukiwania, w którym można zdefiniować operatory AND i OR oraz negacje w odniesieniu do wyszukiwanych ciągów w celu wykonywania złożonych wyszukań. Ta funkcja jest niezwykle użyteczna podczas zapewniania jakości.

Regular Expression (Wyrażenie regularne): to ciąg wyszukiwania zawierający znaki specialne o określonym znaczeniu zapewniające zwięzłe i elastyczne sposoby określania wzorów w obrębie znaków i słów. Składnia wyrażeń regularnych jest zgodna ze standardami branżowymi. Wyrażenia regularne są dostępne w trybie wyszukiwania terminologii oraz zapewniania jakości.

Microsoft Word Wildcard (Symbol wieloznaczny programu Microsoft Word): program ApSIC Xbench umożliwia również wyszukiwanie za pomocą symboli wieloznacznych znanych z programu Microsoft Word. Symbole wieloznaczne stanowią uproszczoną formę wyrażeń regularnych.

#### Definiowanie projektów wyszukiwania

Aby korzystać z potężnych możliwości wyszukiwania dostępnych w programie ApSIC Xbench, należy zdefiniować materiały referencyjne dla danego projektu. W tym celu należy dodać odpowiednie pliki i katalogi do projektu, wybierając menu Project (Projekt) ->Properties (Właściwości) lub naciskając klawisz F2. Zostanie wyświetlone okno Project Properties (Właściwości projektu) przedstawione poniżej.

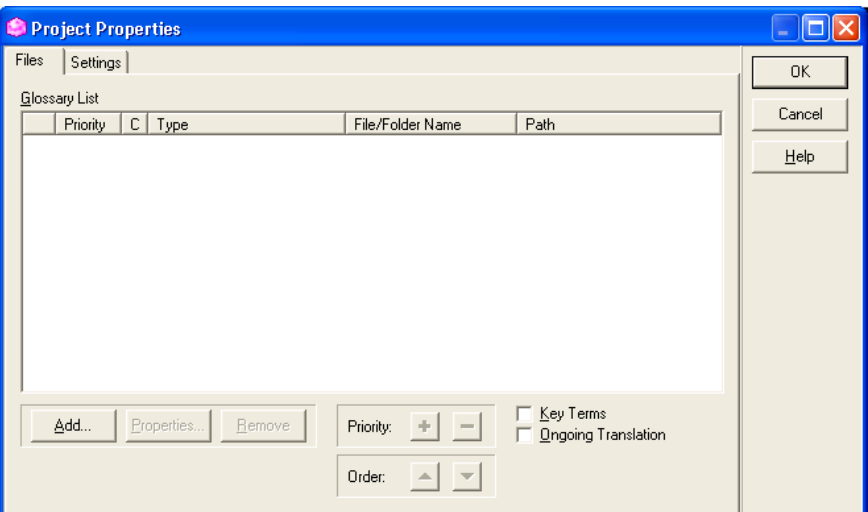

Aby dodać pliki do projektu, kliknij przycisk Add (Dodaj).

Wybierz typ plików, które zostaną dodane do projektu ApSIC Xbench:

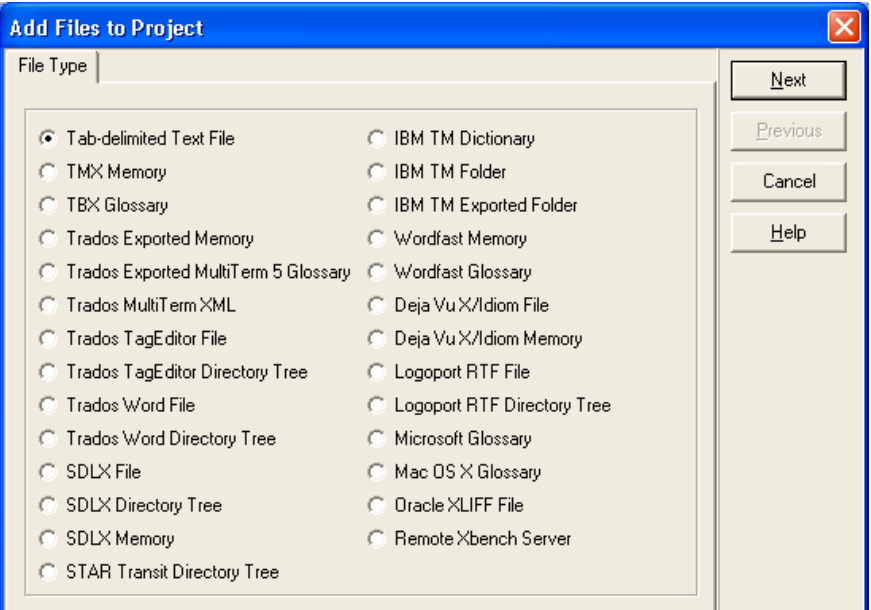

Typy plików obsługiwanych w programie ApSIC Xbench:

- Tab-delimited Text File (Plik tekstowy z wartościami oddzielonymi znakiem tabulacji). W tym pliku każdy wiersz składa się z pól oddzielonych znakiem tabulacji. Przyjmuje się, że pierwsze i drugie pole wpisu to odpowiednio tekst źródłowy i docelowy. Dodatkowe pola są traktowane jako pola opisowe. Dozwolona jest dowolna liczba pól tego typu.
- TMX Memory (Pamięć tłumaczeniowa TMX). Plik TMX (Translation Memory eXchange — plik wymiany pamięci tłumaczeniowej). Większość narzędzi typu CAT umożliwia utworzenie pamięci w formacie TMX o różnym stopniu zgodności ze standardami.
- TBX File (Plik TBX). Pojedynczy plik TBX.
- **Trados Exported Memory** (Wyeksportowana pamięć tłumaczeniowa w formacie Trados TXT). Pamięć tłumaczeniowa programu Trados wyeksportowana do formatu Trados .txt.
- **Trados Exported Multiterm 5 Glossary** (Wyeksportowany glosariusz programu Multiterm 5). Glosariusz programu Multiterm wyeksportowany do pliku .txt. Każdy wpis jest oddzielony wierszem zawierającym dwie gwiazdki (\*\*).
- Trados Multiterm XML Glossary (Glosariusz XML programu Trados Multiterm). Glosariusz programu Multiterm wyeksportowany do formatu .xml.
- **Trados TagEditor File/Directory Tree** (Plik Trados TTX/drzewo katalogów). Pojedynczy plik Trados .ttx lub drzewo katalogów zawierających pliki Trados .ttx. Ten format można określić jako ongoing translation (trwające tłumaczenie), aby wyraźnie oddzielić nowe i stare tłumaczenia oraz wyświetlać nieprzetłumaczone segmenty, co umożliwia podejmowanie trafniejszych decyzji dotyczących nowej terminologii.
- Trados Word File/Directory Tree (Plik Trados DOC/drzewo katalogów). Pojedynczy plik Trados .doc lub drzewo katalogów zawierających dwujęzyczne pliki Trados .doc. Te pliki są nazywane również nieoczyszczonymi plikami Trados. Ten format można określić jako ongoing translation (trwające tłumaczenie), aby wyraźnie oddzielić nowe i stare tłumaczenia oraz wyświetlać nieprzetłumaczone segmenty, co umożliwia podejmowanie trafniejszych decyzji dotyczących nowej terminologii.
- SDLX File/Directory Tree (Plik programu SDLX/drzewo katalogów). Pojedynczy plik SDLX .itd lub drzewo katalogów i podkatalogów zawierających pliki SDLX .itd. Ten format można określić jako ongoing translation (trwające tłumaczenie), aby wyraźnie oddzielić nowe i stare tłumaczenia oraz wyświetlać nieprzetłumaczone segmenty, co umożliwia podejmowanie trafniejszych decyzji dotyczących nowej terminologii. Uwaga: ta opcja wymaga zainstalowania na komputerze programu SDLX.
- SDLX Memory (Pamięć tłumaczeniowa programu SDLX). Pojedynczy plik SDLX .mdb zawierający pamięć tłumaczeniową.
- **STAR Transit Directory Tree** (Drzewo katalogów programu STAR Transit). Katalog zwierający pary plików w formacie programu Transit. Ten format można określić jako *ongoing translation* (trwające tłumaczenie), aby wyraźnie oddzielić nowe i stare tłumaczenia oraz wyświetlać nieprzetłumaczone segmenty, co umożliwia podejmowanie trafniejszych decyzji dotyczących nowej terminologii.
- **EIBM TM Dictionary** (Słownik programu IBM TM). Słownik programu IBM TranslationManager wyeksportowany do formatu SGML (rozszerzenie pliku to .sgm).
- **EXECTE IBM TM Folder** (Folder programu IBM TM). Folder programu IBM TranslationManager zainstalowany w systemie. Ten format można określić jako ongoing translation (trwające tłumaczenie), aby wyraźnie oddzielić nowe i stare tłumaczenia oraz wyświetlać nieprzetłumaczone segmenty, co umożliwia podejmowanie trafniejszych decyzji dotyczących nowej terminologii.
- IBM TM Exported Folder. (Wyeksportowany folder programu IBM TM) Folder programu IBM TranslationManager wyeksportowany do formatu .FXP.
- **Wordfast Memory** (Pamieć tłumaczeniowa programu Wordfast). Pamięć tłumaczeniowa programu Wordfast z rozszerzeniem .txt.
- **Wordfast Glossary** (Glosariusz programu Wordfast). Glosariusz programu Wordfast z rozszerzeniem .txt.
- Déjà Vu X/Idiom File (Plik programu Déjà Vu X/Idiom). Baza danych programu Déjà Vu lub Idiom obejmująca pliki danego projektu tłumaczeniowego (rozszerzenia .dvprj lub .wsprj).
- Déjà Vu X/Idiom Memory (Pamięć tłumaczeniowa programu Déjà Vu X/Idiom). Pamięć tłumaczeniowa programu Déjà Vu lub Idiom z rozszerzeniem .dvmdb lub .wstm.
- **-** Logoport RTF File (Plik RTF programu Logoport). Plik programu Logoport z rozszerzeniem .rtf.
- Microsoft Glossary (Glosariusz Microsoft). Glosariusz zawierający terminy z zakresu oprogramowania firmy Microsoft opublikowany przez firmę Microsoft za pomocą usług MSDN. Glosariusz zawiera wszystkie ciągi pochodzące z danego oprogramowania firmy Microsoft.
- Mac OS X Glossary (Glosariusz systemu Mac OS X). Plik w formacie Apple XML (oprogramowanie) powszechnie dostępny do pobrania z Internetu.
- Oracle XLIFF File (Plik Oracle XLIFF). Pojedynczy plik Oracle XLIFF.
- **Remote Xbench Server** (Zdalny serwer programu Xbench). Odniesienie do zdalnego serwera programu ApSIC Xbench.

Po wybraniu pliku, w zależności od typu pliku, zostanie wyświetlona karta Folder List (Lista folderów) lub File List (Lista plików), za pomocą której można dodać wiele elementów danego typu. Aby dodać elementy do listy, kliknij przycisk Add... (Dodaj).

Od tego momentu kolejność wyświetlanych okien może się różnić w zależności od wybranego typu pliku. Należy stosować zalecenia odpowiadające określonemu typowi plików.

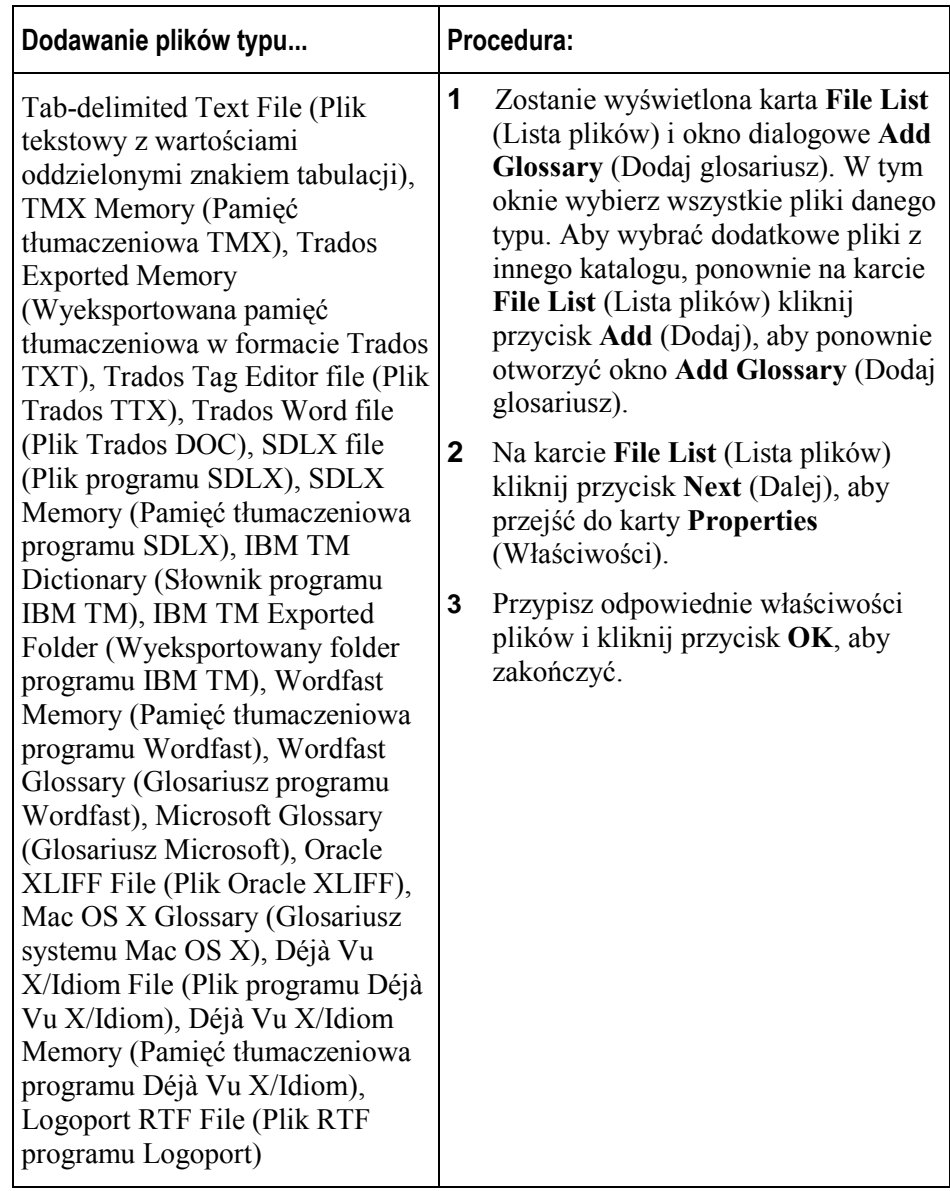

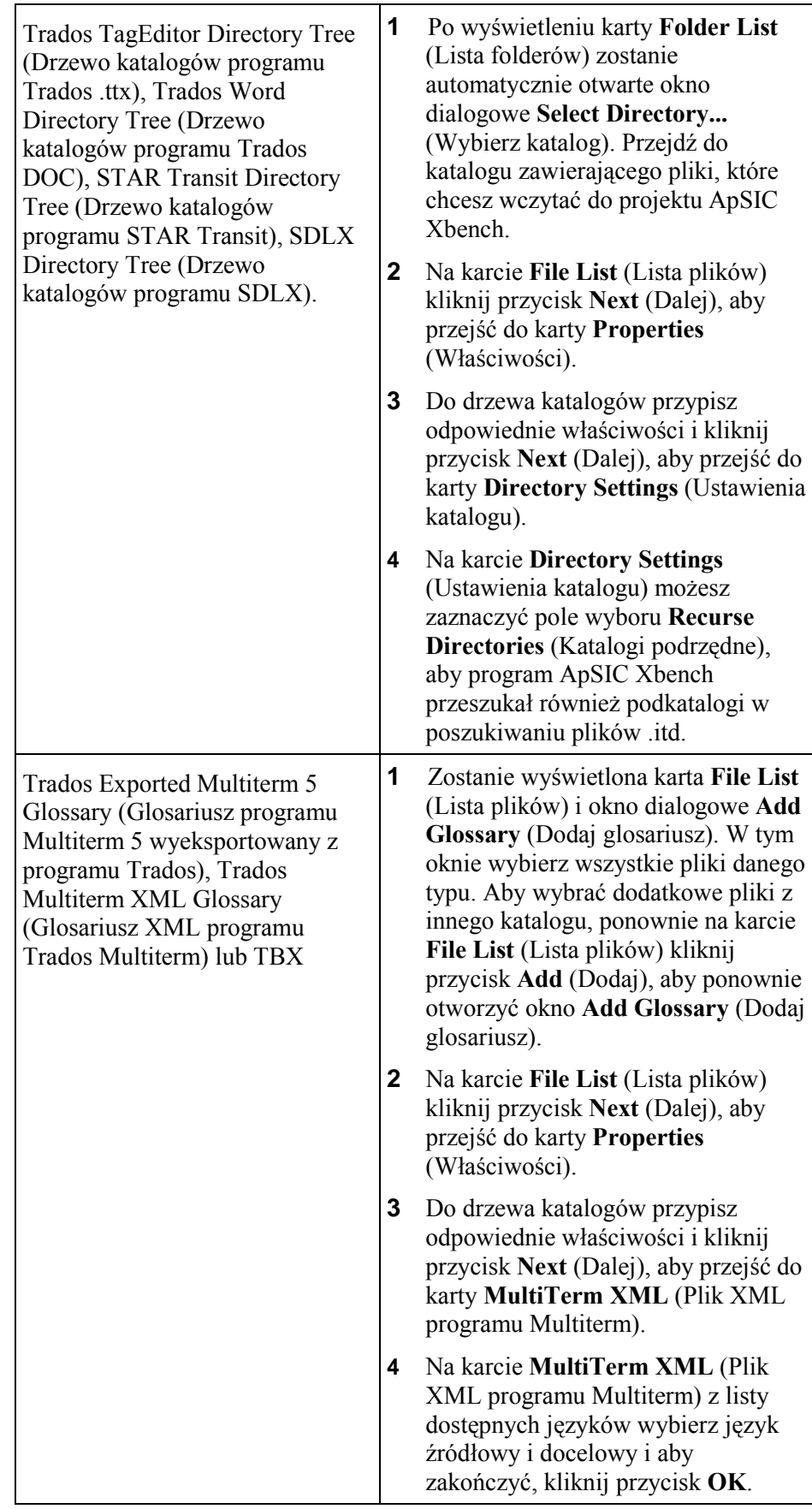

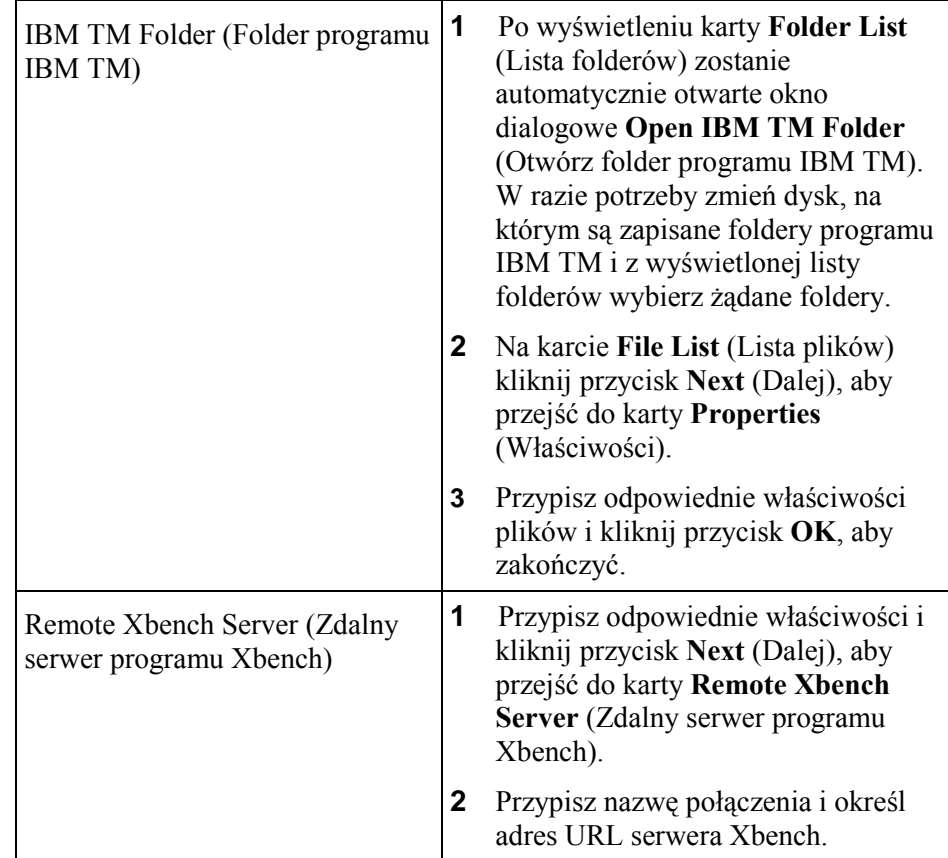

W oknie Project Properties (Właściwości projektu) można ponownie dodawać inne pliki i katalogi zgodnie z powyższymi instrukcjami.

Po zakończeniu w oknie Project Properties (Właściwości projektu) kliknij przycisk OK, aby powrócić do okna głównego programu ApSIC Xbench. Wybrane glosariusze zostaną wczytane do programu ApSIC Xbench.

W menu Project (Projekt) kliknij pozycję Save as (Zapisz jako), aby zapisać nową definicję glosariusza w wybranym katalogu projektów programu ApSIC Xbench. Podczas zapisywania plików projektów zaleca się wybieranie nazw mających znaczenie. Dzięki temu używanie projektów w przyszłości będzie łatwiejsze.

Uwaga: po ponownym uruchomieniu programu ApSIC Xbench automatycznie zostanie wczytany poprzedni projekt, o ile ta funkcja nie zostanie wyłączona w menu Tools (Narzędzia) ->Settings (Ustawienia) - >Miscellaneous Settings (Ustawienia różne).

#### Wyszukiwanie terminów

Program ApSIC Xbench jest wyposażony w potężny mechanizm wyszukiwania. Można na przykład stosować wyszukiwanie wg terminu źródłowego, terminu docelowego lub obu jednocześnie. Program ApSIC Xbench umożliwia także wyszukiwanie przy użyciu wyrażeń regularnych lub symboli wieloznacznych znanych z programu Microsoft Word i łączenie tych funkcji w trybie wyszukiwania PowerSearch.

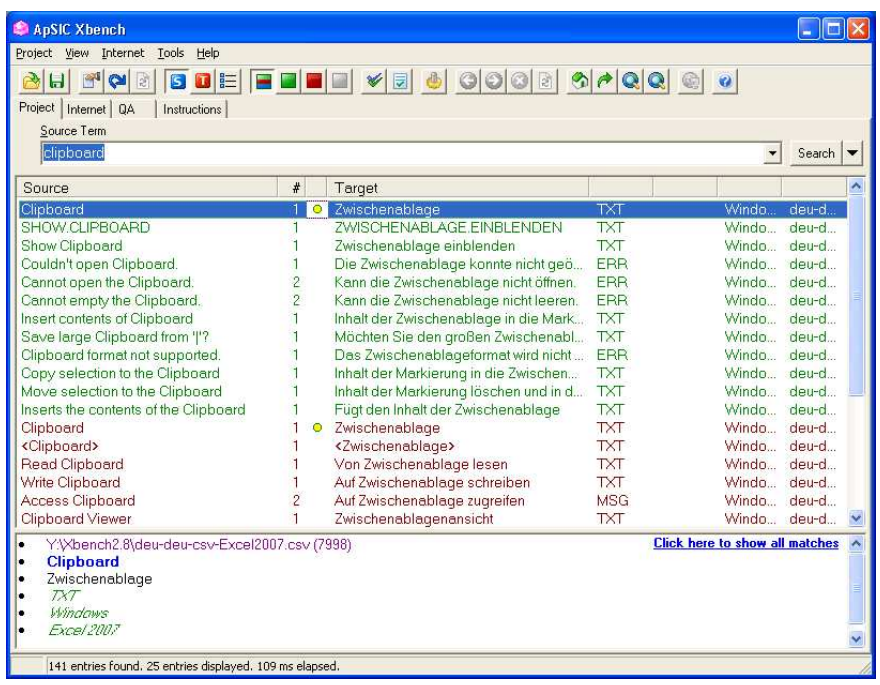

W większości przypadków wyszukiwanie będzie najprawdopodobniej wykonywane wg terminu źródłowego. Jednak wyszukiwanie będzie zazwyczaj wykonywanie nie z poziomu interfejsu programu ApSIC Xbench, ale podczas tłumaczenia w programie Word lub w innej aplikacji CAT, np. Trados Translator's Workbench, SDLX, IBM TranslationManager, Déjà Vu X, bądź podczas pisania tekstu w kliencie pocztowym, np. Microsoft Outlook lub Thunderbird.

#### Dlatego też dostęp do programu ApSIC Xbench jest możliwy z poziomu dowolnej aplikacji w systemie za pomocą jednego skrótu klawiaturowego (Ctrl+Alt+Ins).

Poniżej przedstawiono 5-stopniową procedurę obsługi programu ApSIC Xbench. W przykładowym scenariuszu obsługi programu punktem początkowym jest otwarty dokument programu Microsoft Word na pierwszym planie i projekt programu ApSIC Xbench wczytany w tle.

**1** W programie Microsoft Word wyróżnij (całkowicie lub częściowo) termin, który chcesz wyszukać.

- **2** W programie Microsoft Word naciśnij klawisze Ctrl+Alt+Ins, aby wywołać program ApSIC Xbench. Dzięki temu zaznaczony termin zostanie wyszukany automatycznie. Jest to najważniejsza sekwencja klawiszy używana podczas obsługi programu ApSIC Xbench.
- **3** Jak widać na powyższej ilustracji, program ApSIC Xbench wyświetla wyniki zapytania.

Można wybrać maksymalnie trzy obszary priorytetowe: zielony (wysoki priorytet), brązowy (średni priorytet) i niebieski (niski priorytet). W kolumnie oznaczonej jako # podano liczbę wszystkich wystąpień w pliku, które podzielono wg pozycji podanej w oknie.

Zielony punktor  $\bullet$  obok terminu docelowego wskazuje, że wystąpienie stanowi całkowite i dokładne dopasowanie (włącznie z wielkością liter) odpowiadające wyszukiwanemu ciągowi. Jeśli obok terminu docelowego pojawi się żółty punktor  $\circ$ , oznacza to, że wystąpienie stanowi całkowite dopasowanie z wyjątkiem wielkości liter. Jeśli w powyższym przykładzie wyszukiwanym ciągiem byłby termin "clipboard" zamiast terminu "Clipboard", punktory byłyby żółte a nie zielone, ponieważ wielkość liter w wyszukiwanym ciągu różniłaby się od ciągu wyszukanego w pliku.

Podczas tłumaczenia dokumentacji takie wskazówki są bardzo przydatne, ponieważ termin docelowy można skopiować i wkleić, co zapewnia większą wydajność i dokładność pracy. W poniższej procedurze opisano zalety korzystania z tej funkcji programu.

**4** Aby skopiować do schowka termin docelowy aktualnie wybranego wpisu, wystarczy nacisnąć klawisz Enter. Naciśnięcie tego klawisza powoduje również zamknięcie okna programu ApSIC Xbench. Program ApSIC Xbench zostanie ukryty, a ponownie zostanie wyświetlona aplikacja, z poziomu której wywołano wyszukiwanie (w tym przypadku jest to program Microsoft Word).

Uwaga: aby nie kopiować żadnych elementów do schowka, naciśnij klawisz Esc lub klawisze Alt+F4, aby ukryć program ApSIC Xbench i powrócić do programu Microsoft Word.

**5** W przypadku zamknięcia okna programu ApSIC Xbench za pomocą klawisza Enter i zapisania w ten sposób terminu docelowego w schowku można nacisnąć klawisze Shift+Ins, aby skopiować termin docelowy do bieżącego dokumentu.

Szczególnie w przypadku opcji oprogramowania można zauważyć, że wyszukanie i wklejenie terminu działa szybciej niż ręczne wprowadzenie tych opcji. Dzięki temu tłumacz pracuje wydajniej, a przy tym tłumaczenie jest bardziej spójne.

Wskazówka: należy dokładnie się zapoznać się z powyższą procedurą, aby jej obsługa stała się intuicyjna. Powyższą procedurę należy kilkukrotnie przetestować w przypadku zwrotów, których znaczenie jest w pełni znane użytkownikowi.

### Wyrażenia regularne i symbole wieloznaczne programu Microsoft Word

Funkcje programu ApSIC Xbench umożliwiają zaawansowane wyszukiwanie przy użyciu wyrażeń regularnych i symboli wieloznacznych programu Microsoft Word. Aby włączyć te tryby wyszukiwania, należy postępować zgodnie z poniższymi instrukcjami:

1. Wybierz menu View (Widok)->Search Options (Opcje wyszukiwania), aby wyświetlić panel Search Options (Opcje wyszukiwania).

2. Rozwiń menu Search Mode (Tryb wyszukiwania) i wybierz pozycję Regular Expressions (Wyrażenia regularne) lub MS Word Wildcards (Symbole wieloznaczne programu MS Word).

3. Obok pól Source Term (Termin źródłowy) i Target Term (Termin docelowy) pojawi się ikona wskazująca wybrany tryb.

#### Składnia wyrażeń regularnych

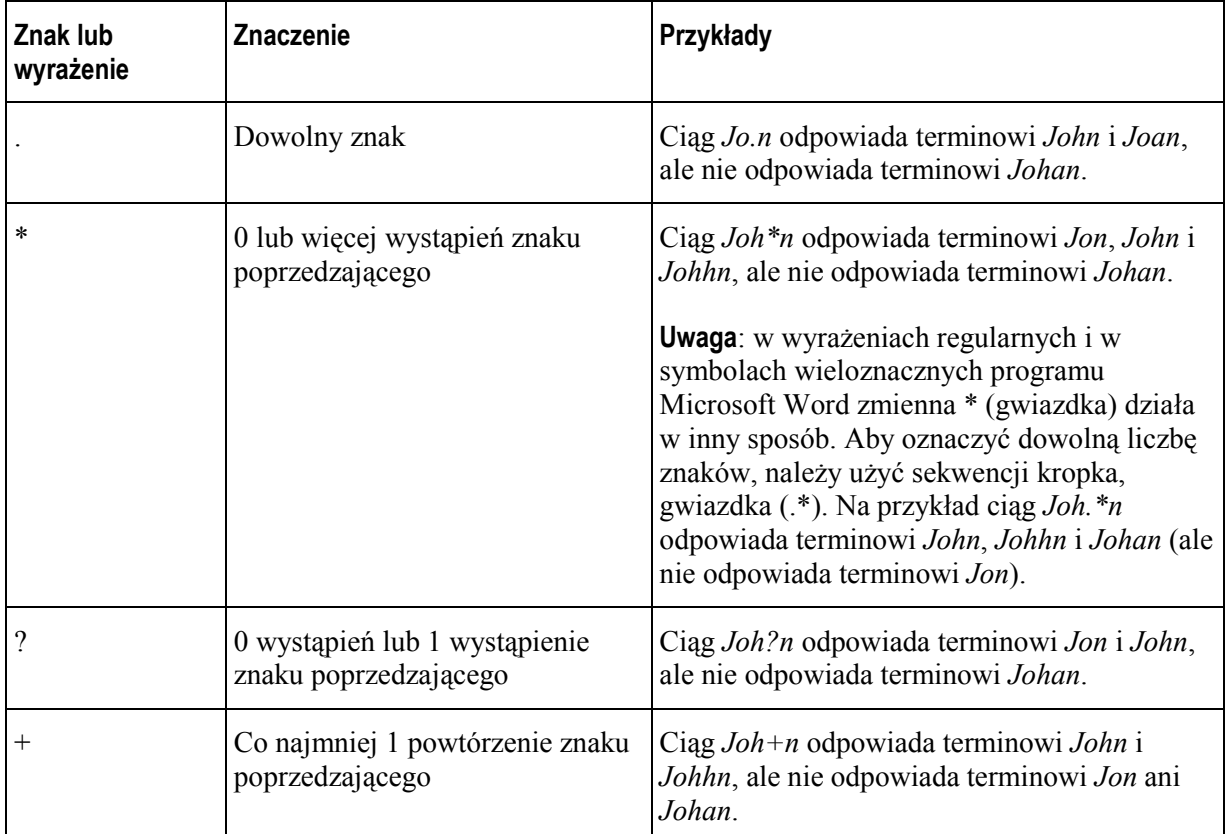

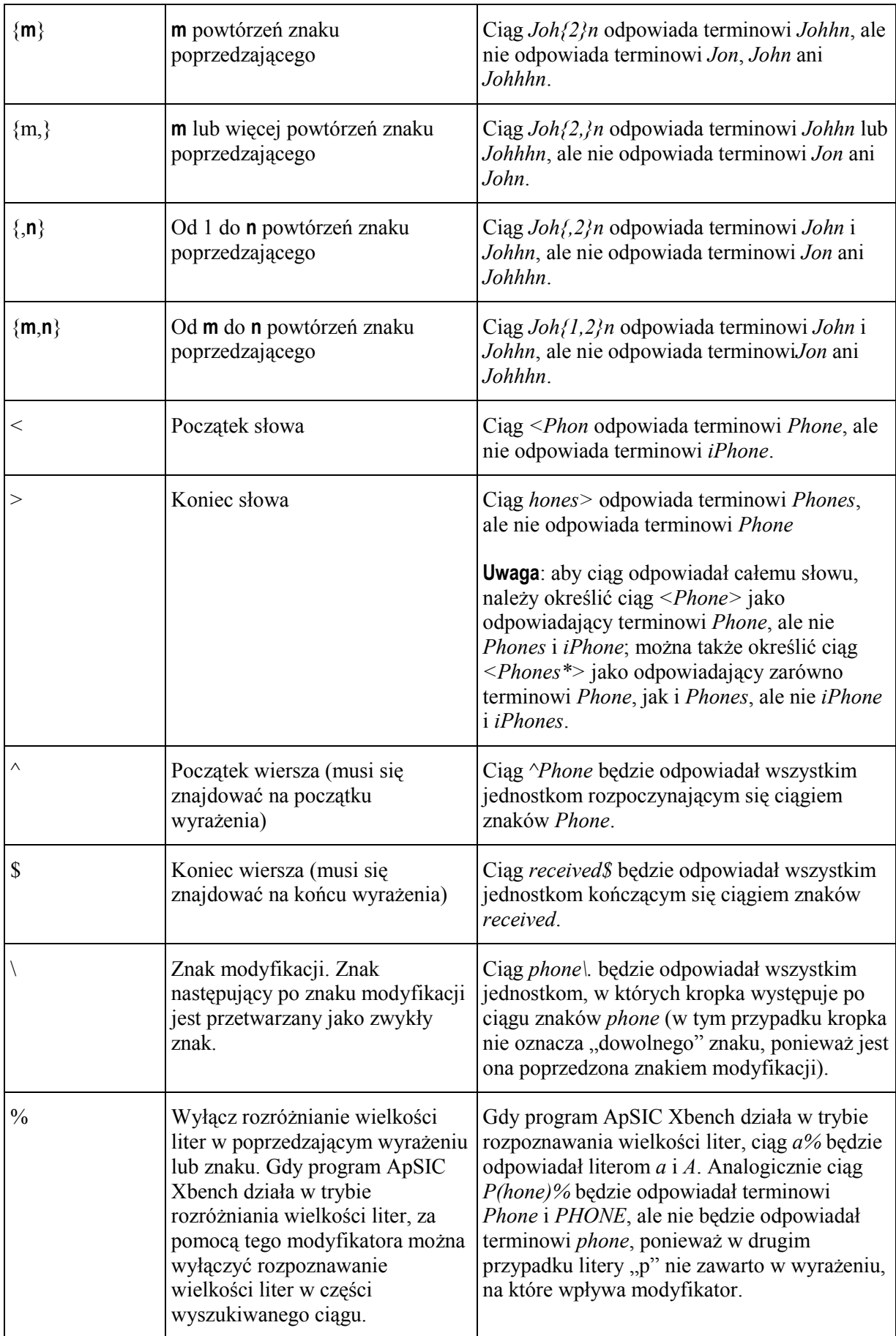

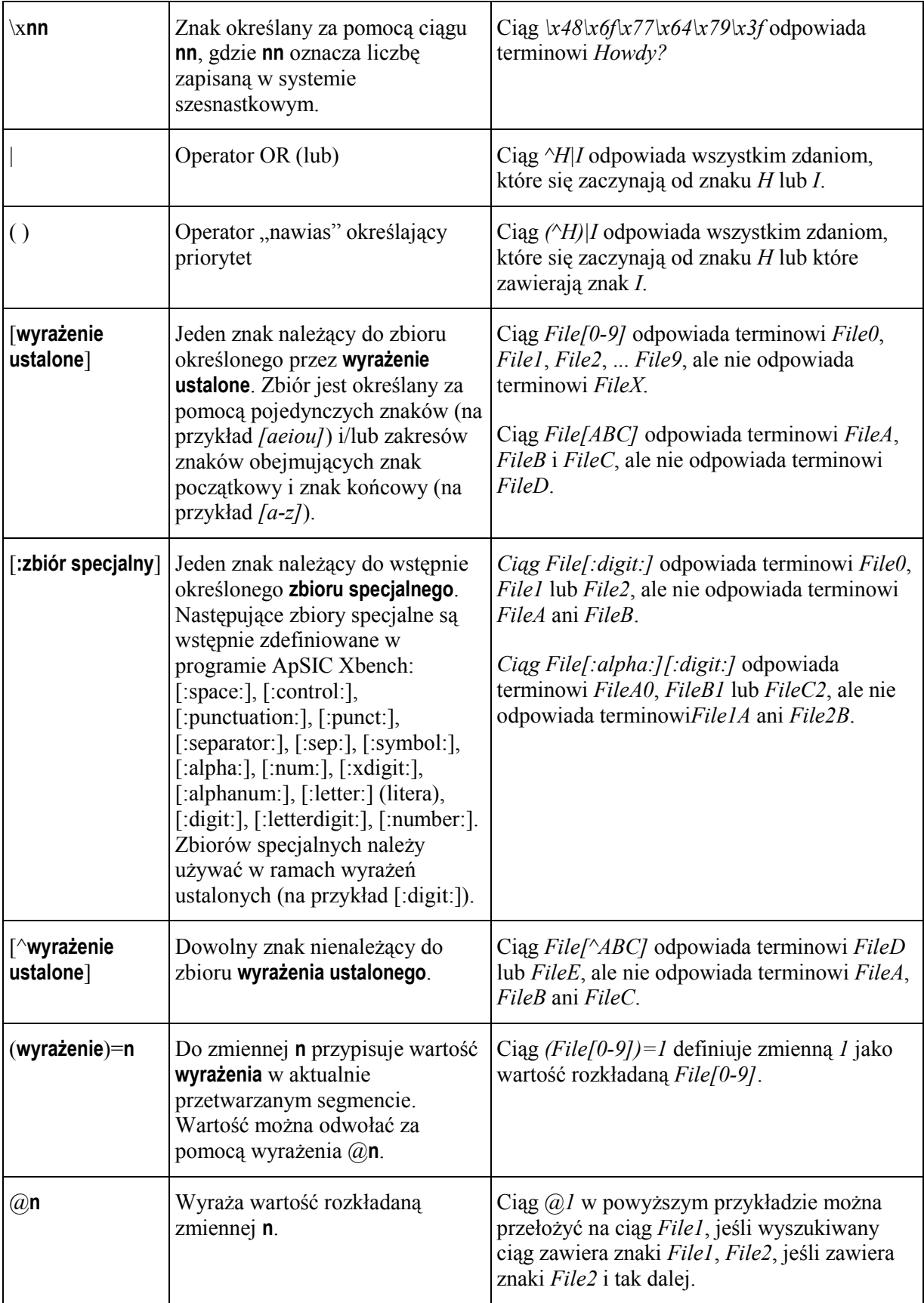

### Symbole wieloznaczne programu Microsoft Word

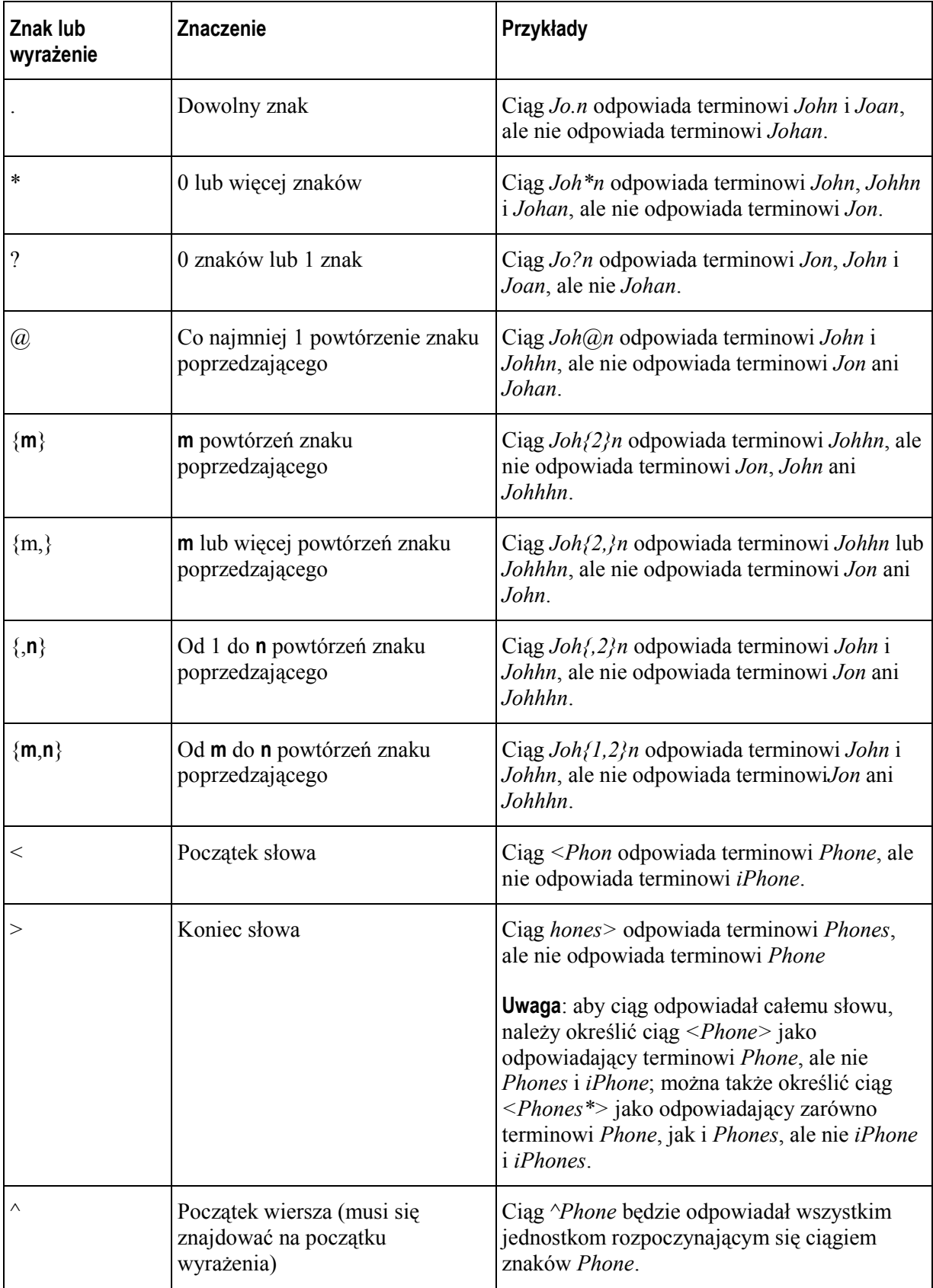

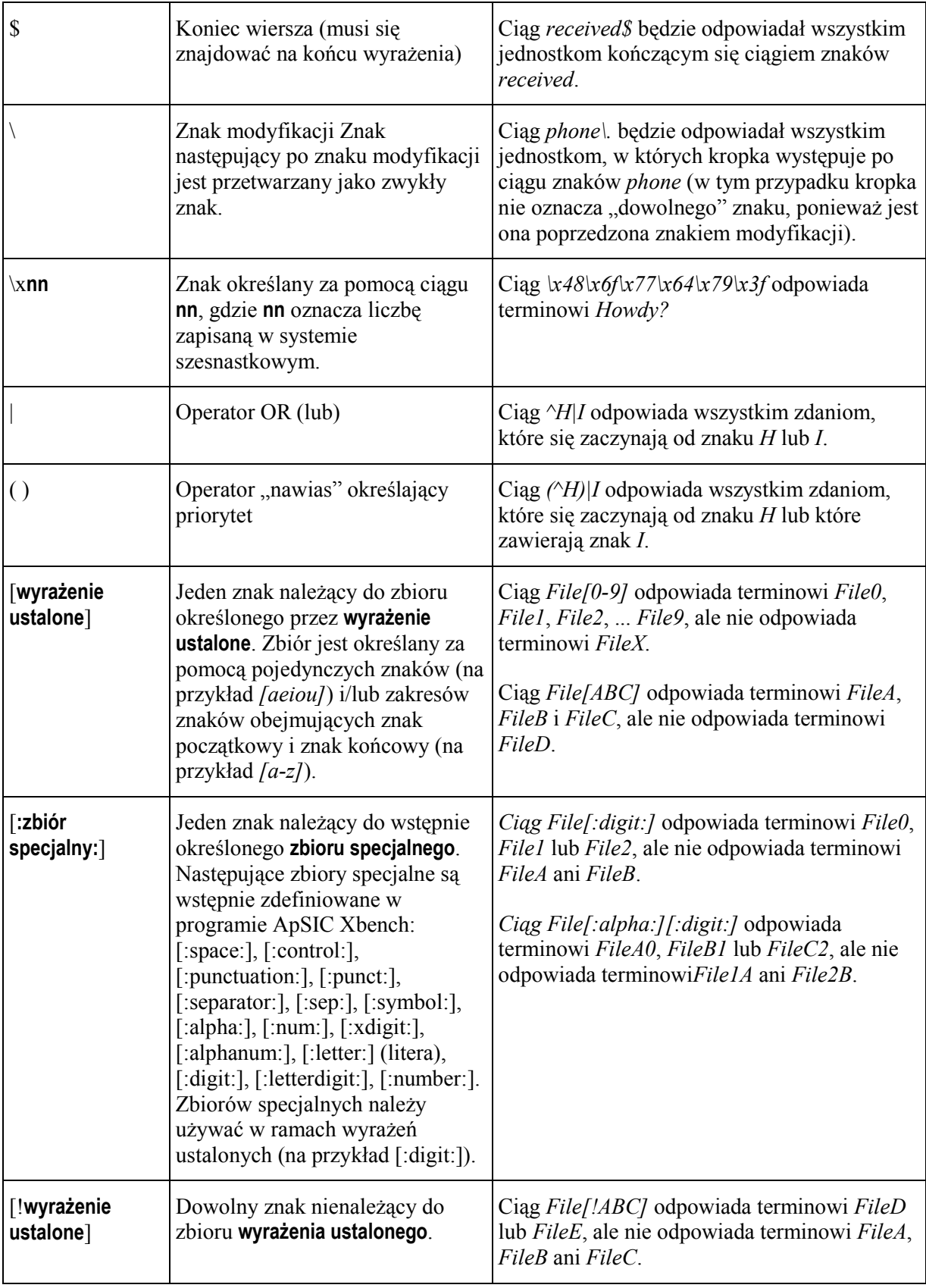

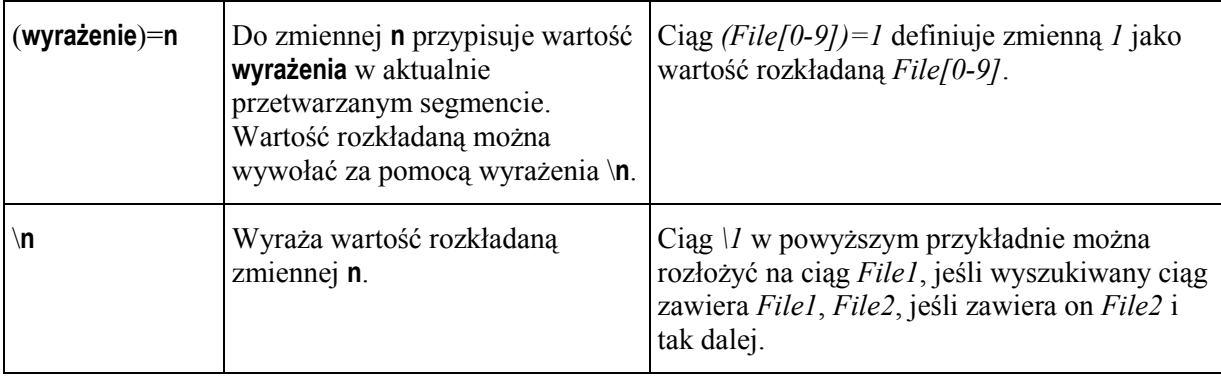

#### Funkcje zaawansowane

Funkcje zaawansowane programu ApSIC Xbench pozwalają na wykonywanie niestandardowych operacji. Te funkcje zostały opisane poniżej.

### Funkcja PowerSearch (Wyszukiwanie zaawansowane)

Za pomocą klawiszy Ctrl+P (PowerSearch) można przeszukiwać bazy, stosując złożone kryteria. Ta funkcja pozwala na wyszukiwanie następujących wpisów:

- zawierających co najmniej dwa ciągi, które niekoniecznie muszą znajdować się obok siebie;
- niezawierających określonych ciągów;
- zawierających dany ciąg lub lub inny ciąg;
- dowolnej kombinacji powyższych warunków.

#### Przykłady:

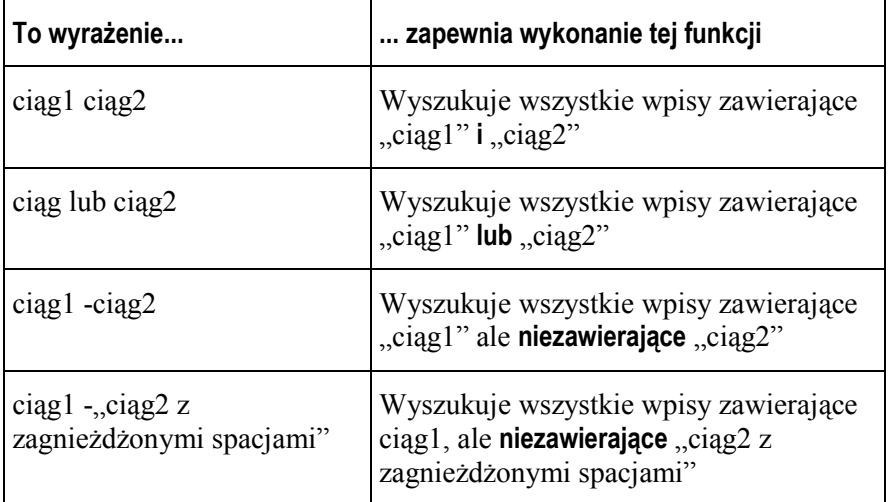

W przypadku złożonych wyrażeń zawierających kilka ciągów z zależnościami logicznymi i/lub (and/or) można stosować nawiasy w celu oznaczenia obecności tych wyrażeń.

W trybie wyszukiwania zaawansowanego jako znaki oddzielające należy stosować podwójne cudzysłowy, o ile wyrażenie zawiera zagnieżdżone spacje lub nawiasy. Jeśli wyszukiwany ciąg zawiera zagnieżdżony znak podwójnego cudzysłowu, należy go oznaczyć (zmodyfikować) za pomocą dwóch znaków podwójnego cudzysłowu.

Uwaga: jeśli jednym ze słów wyszukiwanych za pomocą wyszukiwania zaawansowanego jest słowo "or" (lub), należy przed i po słowie OR umieścić znaki podwójnego cudzysłowu, aby uniknąć przetworzenia go jako operatora.

Wyszukiwania zaawansowanego można używać w dowolnym trybie wyszukiwania: Simple (Proste), Regular Expressions (Wyrażenia regularne) i Microsoft Word Wildcards (Symbole wieloznaczne programu Microsoft Word).

#### Zooming in (Wyświetlanie wyników)

Program ApSIC Xbench obsługuje 3 typy wyświetlania wyników:

- Zoom to Priority Level (Wyświetl wyniki z określonego poziomu priorytetu)
- Zoom to Glossary (Wyświetl wyniki z glosariusza)
- Zoom to File (Wyświetl wyniki z pliku)

Jak widać, najważniejsze terminy w przypadku każdego poziomu priorytetu w programie ApSIC Xbench są wyświetlane w ujednoliconym widoku. Pozwala to na analizowanie źródeł potencjalnych problemów dotyczących spójności lub nawet różnych znaczeń. Ponadto jest możliwe dokładniejsze dobieranie terminologii.

Jednak użytkownik może chcieć wyświetlić więcej wystąpień (lub wszystkie wystąpienia) na danym poziomie, aby dokonać dokładniejszej analizy danego terminu.

W tym celu w oknie należy kliknąć dwukrotnie treść pochodzącą z danego poziomu. Zostanie wyświetlona pełna lista wpisów z wybranego poziomu. Tło zostanie wyróżnione na zielono, co oznacza, że są wyświetlane tylko wpisy z danego poziomu.

Aby zamknąć tryb wyświetlania wyników z określonego poziomu, należy ponownie kliknąć dwukrotnie treść wyświetlaną w oknie.

#### Reverse search (Wyszukiwanie odwrotne)

W programie ApSIC Xbench można również zdefiniować klawisze globalne umożliwiające wyszukiwanie w kolumnie docelowej zamiast w kolumnie źródłowej. Domyślnie tę funkcję można wywołać za pomocą klawiszy Ctrl+Alt+Backspace.

Taki sam wynik można otrzymać, pozostawiając puste pole Source Term (Termin źródłowy) i wpisując ciąg w polu Target Term (Termin docelowy).

Ta funkcja jest użyteczna, gdy wyszukiwany jest nowy termin w języku ojczystym, a użytkownik chce mieć pewność, że dany termin nie stanowi części innego terminu, co może być przyczyną przyszłych niespójności w przypadku kluczowych terminów.

#### Wyszukiwanie tylko w trwającym tłumaczeniu

W panelu Search Options (Opcje wyszukiwania) można zaznaczyć pole wyboru Only Ongoing Translation (Tylko trwające tłumaczenie), aby ograniczyć wyszukiwanie tylko do plików zdefiniowanych jako trwające tłumaczenie. Ta funkcja jest użyteczna, gdy aktualne tłumaczenie jest dodawane do projektu ApSIC Xbench w celu przeprowadzenia globalnego wyszukiwania i zastępowania w trwającym tłumaczeniu.

#### Wyszukiwanie tylko w nowych segmentach

W panelu Search Options (Opcje wyszukiwania) można zaznaczyć pole wyboru New Segments Only (Tylko nowe segmenty), aby ograniczyć wyszukiwanie tylko do segmentów oznaczonych jako New (Nowe). Ta funkcja jest użyteczna, gdy wymagane jest przeprowadzenie globalnego wyszukiwania i zastępowania tylko w nowej części tłumaczenia. Dopasowania 100% są pomijane.

#### Wykluczanie segmentów zablokowanych z wyników wyszukiwania

W panelu Search Options (Opcje wyszukiwania) można zaznaczyć pole wyboru Exclude Locked Segments (Wyklucz segmenty zablokowane), aby wykluczyć z wyników wyszukiwania segmenty oznaczone jako Locked (Zablokowany). Ta funkcja jest przydatna, gdy należy się skupić na segmentach niebędących dokładnymi dopasowaniami z kontekstem.

#### Wyświetlanie w kontekście

Po kliknięciu wyniku wyszukiwania prawym przyciskiem myszy i wybraniu z menu polecenia See Context (Zobacz w kontekście) zostanie wyświetlonych dziesięć jednostek znajdujących się fizycznie w pliku przed i za bieżącym wpisem.

#### Edytowanie źródła

Polecenie menu Tools (Narzędzia) ->Edit Source (Edytuj źródło) wywoływane również za pomocą klawiszy Ctrl+Alt+Enter lub Ctrl+E umożliwia otwarcie pliku źródłowego, z którego pochodzi aktualnie wybrany wpis. Ta funkcja umożliwia szybkie poprawianie błędów terminologicznych wykrytych w trwającym tłumaczeniu. W przypadku plików: SDLX itd, Trados Tag Editor ttx, Trados Word lub folderu programu IBM Translation Manager program ApSIC Xbench bezpośrednio przechodzi do segmentu zawierającego wybrany tekst.

Aby używać tej funkcji w przypadku programu IBM Translation Manager, należy się upewnić, że program IBM Translation Manager jest włączony, a żaden dokument nie jest edytowany.

Wyświetlanie określonego wiersza jest również dostępne w przypadku plików rozdzielanych znakami tabulacji i wyeksportowanych pamięci tłumaczeniowych programu Trados. W takiej sytuacji należy jednak skonfigurować parametry edytora tekstu w menu Tools (Narzędzia) - >Settings (Ustawienia) ->Text Editor (Edytor tekstu). Przykładowo: aby skonfigurować program TextPad 4, na tej karcie należy wybrać plik wykonywalny programu Text Pad i określić następujące opcje w polu Command-Line Parameters (Parametry wiersza poleceń): \$filename(\$line, \$column). Różne edytory wymagają wprowadzenia różnych wartości w tym polu. Aby uzyskać prawidłowe wartości, należy się zapoznać z dokumentacją edytora tekstu.

Program ApSIC Xbench umożliwia również wyświetlanie określonego wiersza w przypadku formatu TMX. Edytor TMX należy skonfigurować w menu Tools (Narzędzia) ->Settings (Ustawienia) ->TMX Editor (Edytor TMX). Przykładowo: aby skonfigurować program OKAPI Olifant, na tej karcie należy wybrać plik wykonywalny programu Olifant i określić następujące opcje w polu Command-Line Parameters (Parametry wiersza poleceń): \$Filename row=\$Segment col=trg edit=yes. Różne edytory TMX mogą wymagać wprowadzenia różnych wartości w tym polu. Aby uzyskać prawidłowe wartości w przypadku danego edytora TMX, należy się zapoznać z dokumentacją edytora.

Dzięki tej funkcji w tych formatach można wydajnie wprowadzać globalne zmiany terminologiczne. Aby cofnąć wprowadzone zmiany, można wczytać ponownie projekt ApSIC Xbench za pomocą menu Project (Projekt) ->Reload (Wczytaj ponownie) lub View (Widok) - >Refresh (Odśwież).

#### Szablony wyszukiwania

Szablony wyszukiwania to wstępnie zdefiniowane wyszukania, które można wybrać lub uruchomić. Aby używać szablonu wyszukiwania, w panelu Search Options (Opcje wyszukiwania) kliknij pozycję Search Templates... (Szablony wyszukiwania) i na liście wybierz wyszukiwanie. W oknie Template Source (Źródło szablonu) można określić wyświetlanie wpisów Sample Search Templates (Przykładowy szablon wyszukiwania), Project Checklist (Lista kontrolna projektu) lub Personal Checklist (Własna lista kontrolna). Kliknij przycisk Run, aby bezpośrednio uruchomić aktualnie wybrane wyszukiwanie lub kliknij przycisk Choose (Wybierz), aby przenieść definicję szablonu wyszukiwania do pól Source Term (Termin źródłowy) i Target Term (Termin docelowy).

#### Eksportowanie elementów

Funkcje programu ApSIC Xbench umożliwiają eksportowanie elementów projektu do następujących formatów:

- plików TMX,
- plików tekstowych z wartościami oddzielonymi znakiem tabulacji.

Aby wyeksportować zawartość projektu, wybierz menu Tools (Narzędzia) ->Export Items (Eksportuj elementy). Zostanie wyświetlone następujące okno dialogowe:

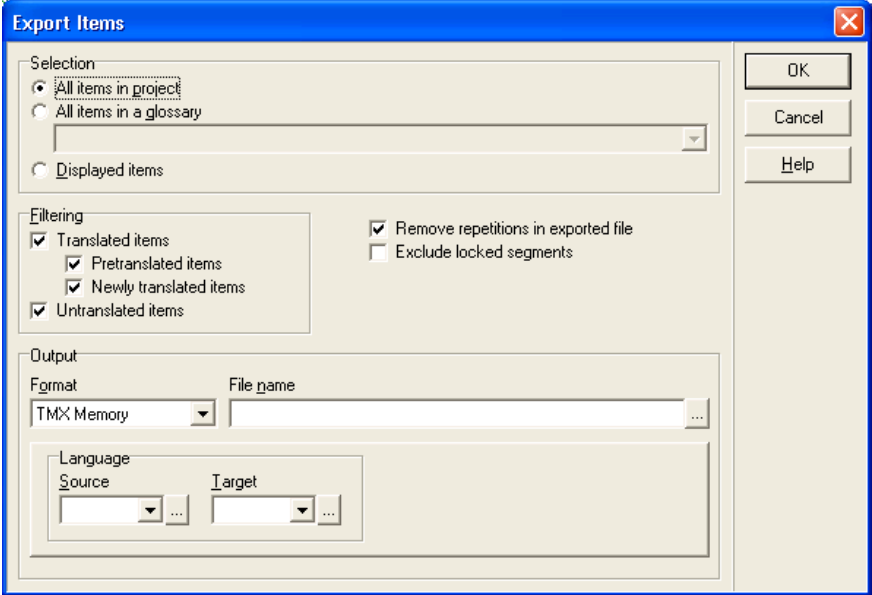

Za pomoca tego okna dialogowego można wyeksportować wszystkie elementy wchodzące w skład projektu, wszystkie elementy bieżącego zapytania, tylko elementy wyświetlone w bieżącym zapytaniu (np. w trybie przeglądu można wyświetlić tylko elementy z danego poziomu priorytetu) lub wszystkie elementy glosariusza będącego częścią danego projektu.

Z wyeksportowanych danych użytkownik może również usunąć powtórzenia (elementy mające dokładnie takie same segmenty źródłowe i docelowe), aby zmniejszyć rozmiar pliku wynikowego. Z wyszukiwania można również wykluczyć segmenty zablokowane. Ponadto można ograniczyć eksportowanie tylko do elementów nieprzetłumaczonych (np. aby zmniejszyć ilość danych wysyłanych do systemu tłumaczenia maszynowego) lub przetłumaczonych. Jeśli do wyeksportowania zostaną wybrane tylko elementy przetłumaczone, można również określić, czy wyeksportowane będą tylko elementy wstępnie przetłumaczone (elementy pobrane z pamięci tłumaczeniowej), czy nowe elementy przetłumaczone.

Podczas eksportowania pliku tekstowego rozdzielonego znakami tabulacji można dodać wiersz nagłówka.

W przypadku eksportowania pliku TMX można określić ustawienia regionalne segmentów źródłowych i docelowych. W tych polach można określić dowolne wartości. Jeśli użytkownik nie pamięta kodu ustawień regionalnych, można kliknąć przycisk wielokropka (...), aby otworzyć okno pomocy i wprowadzić języki oraz kraje.

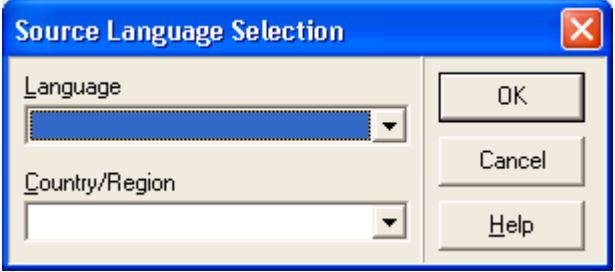

Jeśli użytkownik zazwyczaj pracuje z ograniczoną liczbą plików, można kliknąć przycisk strzałki dostępny w polu kombi, aby otworzyć skróconą listę ostatnio używanych opcji.

#### Praca z trwającymi tłumaczeniami

W oknie Project Properties (Właściwości projektu) w programie ApSIC Xbench można zdefiniować dowolne pliki jako trwające tłumaczenie.

Domyślnie podczas dodawania plików do projektu programu ApSIC Xbench następujące typy plików są oznaczane jako Ongoing Translation (Trwające tłumaczenie):

- Trados TagEditor (Plik Trados TTX),
- **Trados Word (Plik Trados DOC),**
- SDLX. Uwaga: ta opcja wymaga zainstalowania na komputerze programu SDLX.
- **STAR Transit (Pliki programu STAR Transit),**
- IBM TM Folder (Folder programu IBM TM),
- Déjà Vu X/Idiom (Pliki programów Déjà Vu X/Idiom),
- Logoport RTF Files (Pliki RTF programu Logoport).

Po zdefiniowaniu pliku lub katalogu jako trwającego tłumaczenia udostępniane są dwie następujące funkcje:

- Tłumaczenia oznaczane jako **nowe** (dopasowania inne niż 100%) są oznaczane niewielką czerwoną kropką (\*). Tłumaczenia stanowiące dopasowania 100% w trwającym tłumaczeniu są oznaczane pustą czerwoną kropką  $(\cdot)$ . Symbole pozwalają rozróżnić, czy termin został wprowadzony przez użytkownika, czy też znajdował się już wcześniej w pamięci. Dzięki tym funkcjom podejmowanie decyzji związanych z terminologią jest znacznie prostsze. Przykładowo: można przeszukać tłumaczenia pod kątem terminu, aby się upewnić, że nie został on wcześniej użyty w oficjalnej pamięci tłumaczeniowej wykorzystanej do wstępnego tłumaczenia projektu.
- Nieprzetłumaczone segmenty są wyświetlane po segmentach przetłumaczonych. Ta funkcja wspomaga określanie tłumaczeń, które zostaną użyte w przypadku nowych terminów, poprzez wyświetlenie pełnego kontekstu, w jakim terminy będą występować w tłumaczeniu. W ten sposób można się upewnić, że wybrany termin będzie pasować we wszystkich wystąpieniach w bieżącym tłumaczeniu.

Uwaga: glosariusze zdefiniowane jako trwające tłumaczenia (zazwyczaj jest to jeden glosariusz w całym projekcie, ale można użyć większej liczby) w oknie Project Properties (Właściwości projektu) są wyświetlane pogrubioną czcionką.

Ponadto pliki określone jako trwające tłumaczenie można przetwarzać za pomocą funkcji zapewniania jakości dostępnych w programie ApSIC Xbench.

#### Kluczowe terminy

Funkcje programu ApSIC Xbench umożliwiają zdefiniowanie dowolnej liczby plików jako Key Terms Key (Kluczowe terminy). W tym celu na liście glosariuszy w oknie Project Properties (Właściwości projektu) zaznacz pole wyboru Key Terms (Kluczowe terminy). Przy terminach zostanie wyświetlona zielona ikona gwiazdy, tak jak na poniższej ilustracji. Oznacza to, że glosariusz należy do kategorii Key Terms (Kluczowe terminy).

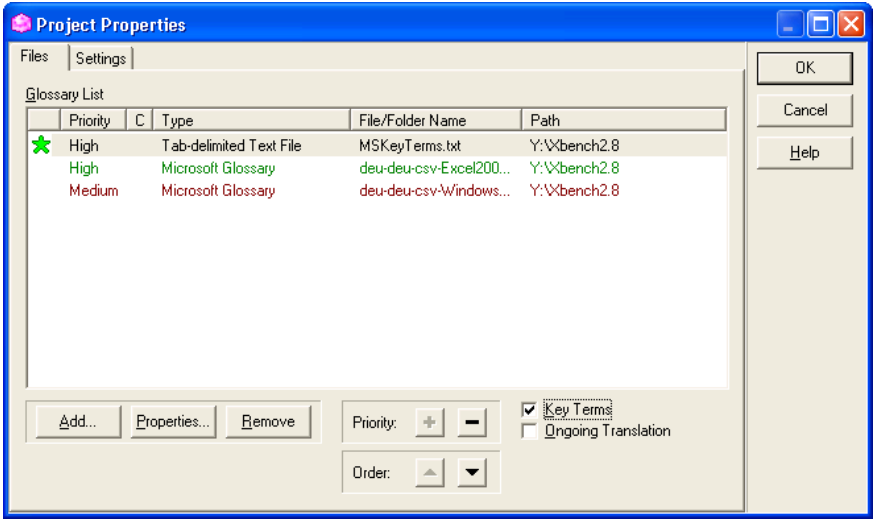

Jeśli plik zostanie określony jako Key Terms (Kluczowe terminy), to elementy pochodzące z tego pliku będą wyświetlane w górnej części listy i zostaną oznaczone ikoną gwiazdy. Kolor ikony gwiazdy informuje, czy kluczowy termin stanowi dokładne dopasowanie (zielona gwiazda $\mathbf{\bar{x}}$ ), dokładne dopasowanie, ale wielkość liter jest różna (żółta gwiazda  $\frac{1}{20}$ ), czy wyszukiwany tekst stanowi część kluczowego terminu (pusta gwiazda  $\sqrt[3]{s}$ .

W poniższym przykładzie przedstawiono wpisy "clipboard" i "Clipboard Viewer" oznaczone jako kluczowe terminy:

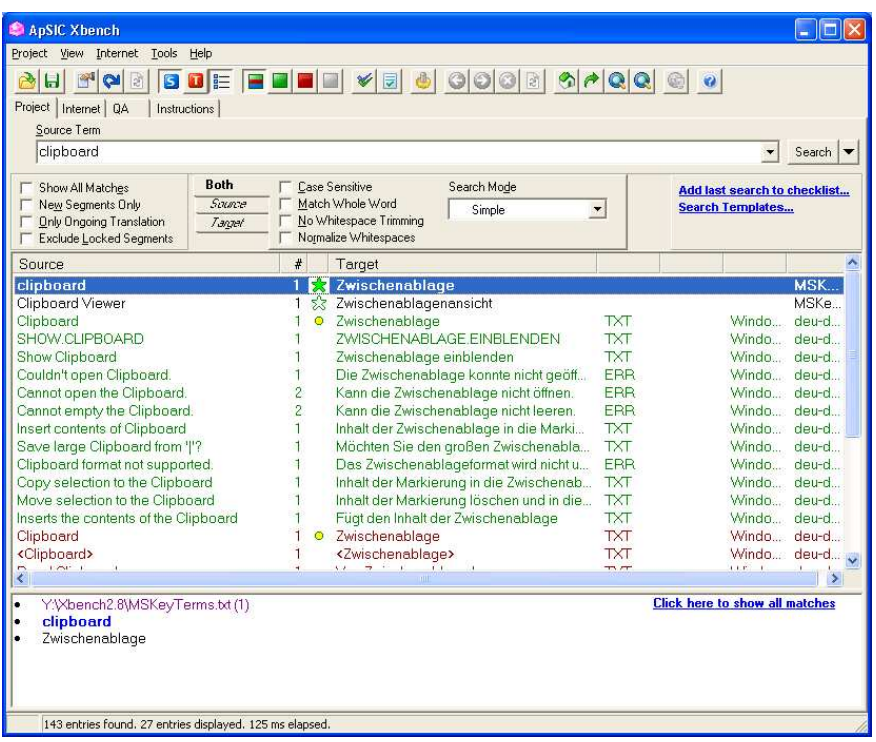

W powyższym przykładzie ikona zielonej wypełnionej gwiazdy wyświetlona przy wpisie "clipboard" oznacza, że ten wpis stanowi dokładne dopasowanie. Ikona pustej gwiazdy w przypadku wpisu "Clipboard viewer" oznacza, że wyszukany termin stanowi część kluczowej terminologii.

Kluczowe terminy są również używane w przypadku korzystania z funkcji zapewniania jakości. W tym wypadku program sprawdza, czy zostały one użyte w trwającym tłumaczeniu.

# Używanie funkcji zapewniania jakości

Program ApSIC Xbench jest wyposażony w funkcje Quality Assurance (QA) (Zapewnianie jakości) umożliwiające wykonywanie zaawansowanego sprawdzenia plików zdefiniowanych jako trwające tłumaczenie. Działanie funkcji zapewniania jakości polega na próbie wyszukania segmentów zawierających następujące potencjalne problemy:

- segmenty nieprzetłumaczone,
- segmenty mające takie same teksty źródłowe i różne teksty docelowe,
- segmenty mające takie same teksty docelowe i różne teksty źródłowe,
- segmenty mające takie same teksty źródłowe i docelowe,
- segmenty zawierające błędne tagi,
- segmenty zawierające błędy liczbowe,
- segmenty zawierające podwójne spacje,
- segmenty różniące się od elementów kluczowej terminologii zdefiniowanej w projekcie,
- segmenty spełniające kryteria wpisów określonych na listach Project Checklist (Lista kontrolna projektu) lub Personal Checklist (Własna lista kontrolna). Aby uzyskać dodatkowe informacje na temat tej funkcji, zobacz rozdział Zarządzanie listami kontrolnymi.

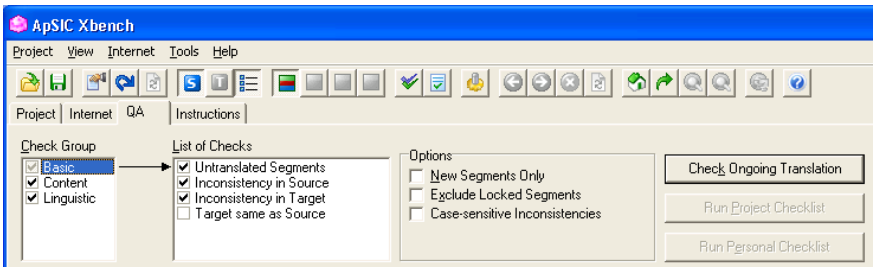

Funkcje zapewniania jakości są wykonywane z poziomu karty QA (Zapewnianie jakości) w oknie głównym programu. Z poziomu karty QA (Zapewnianie jakości) można uruchomić następujące funkcje:

- Przeprowadzenie wszystkich rodzajów kontroli wybranych w opcjach Check Group (Grupa kontroli) i List of Checks (Lista kontroli) po kliknięciu przycisku Check Ongoing Translation (Sprawdź trwające tłumaczenie). Domyślnie są wybrane wszystkie dostępne rodzaje kontroli wraz z opcjami Project Checklist (Lista kontrolna projektu) i Personal Checklist (Własna lista kontrolna).
- Wykonanie *tylko* wyszukań zdefiniowanych za pomocą opcji Project Checklist (Lista kontrolna projektu) po kliknięciu przycisku Run Project Checklist (Uruchom sprawdzanie listy kontrolnej projektu).
- Wykonanie tylko wyszukań zdefiniowanych za pomocą opcji Personal Checklist (Własna lista kontrolna) po kliknięciu przycisku Run Personal Checklist (Uruchom sprawdzanie własnej listy kontrolnej). Aby zmienić bieżącą listę Personal Checklist (Własna lista kontrolna), wybierz menu Tools (Narzędzia) ->Manage Checklists (Zarządzaj listami kontrolnymi), wybierz kartę Personal Checklist (Własna lista kontrolna) i kliknij przycisk Change (Zmień).
- Eksportowanie wyników kontroli jakości po wybraniu opcji Export QA Results (Eksportuj wynik QA) z menu wywoływanego prawym przyciskiem myszy; dostępne formaty: HTML, pliki tekstowe z wartościami oddzielonymi znakiem tabulacji, Excel lub XML.

Uwaga: należy pamiętać, że licencja programu ApSIC Xbench nie zezwala na usuwanie informacji wyświetlanych po prawej stronie dokumentu na początku wyeksportowanego raportu kontroli zapewniania jakości. Firma ApSIC stara się, aby te informacje były jak najmniej inwazyjne. Nie stosujemy również innych inwazyjnych form promocji produktu typu "poinformuj znajomych".

Wyniki są wyświetlane w obszarze treści na karcie QA (Zapewnianie jakości). W przypadku większości formatów z poziomu programu ApSIC Xbench można bezpośrednio otworzyć plik i wybrany segment, aby poprawić dany element. W tym celu należy wybrać menu Tools (Narzędzia) ->Edit Source (Edytuj źródło) lub nacisnąć klawisze Ctrl+E.

Zakres ciągów uwzględnianych w procesie zapewniania jakości można ograniczyć, zaznaczając pola wyboru New Segments Only (Tylko nowe segmenty) lub Exclude Locked Segments (Wyklucz segmenty zablokowane).

Zaznaczenie pola wyboru Case-sensitive Inconsistencies (Sprawdzanie niezgodności wielkości liter) umożliwia włączenie rozpoznawania niezgodności wielkości liter.

#### Zarządzanie listami kontrolnymi

Listy kontrolne stanowią bardzo użyteczną funkcję w zakresie opcji zapewniania jakości dostępnych w programie ApSIC Xbench. Listy kontrolne bazują na mechanizmach wyszukiwania używanych w programie ApSIC Xbench. Stanowią one zbiór wyszukań, które można uruchomić wsadowo w celu określenia problemów występujących w segmentach. Zazwyczaj w listach kontrolnych zapisane są częste błędy, takie jak użycie niedozwolonych terminów lub wyrażeń. Zaleca się tworzenie list kontrolnych bazujących na informacjach pochodzących od klienta dotyczących błędów w tłumaczeniu. Dzięki temu można unikać tych samych pomyłek w przypadku kolejnych projektów.

Na karcie **OA** (Zapewnianie jakości) dostępnej w oknie głównym można porównywać wszystkie pliki, zdefiniowane jako trwające tłumaczenie, względem określonych list kontrolnych.

Listy kontrolne bazują na mechanizmach wyszukiwania używanych w programie ApSIC Xbench. Dzięki temu wszystkie elementy, które można wyszukać za pomoca programu ApSIC Xbench, można również dodać do listy kontrolnej. Elementy można wygodnie dodawać do listy kontrolnej w następujący sposób: podczas tłumaczenia wyszukaj elementy z poziomu karty Project (Projekt), następnie kliknij przycisk Add Last Search to Checklist (Dodaj ostatnie wyszukiwanie do listy kontrolnej) dostępny w panelu Search Options (Opcje wyszukiwania) w oknie głównym.

Dostępne są dwa typy list kontrolnych: Project Checklist (Lista kontrolna projektu) i Personal Checklist (Własna lista kontrolna).

Lista Project Checklist (Lista kontrolna projektu) jest zapisana w pliku projektu ApSIC Xbench (rozszerzenie .xbp). Zazwyczaj zawiera ona elementy określone dla danego projektu, np. sprawdzanie, czy nietłumaczone słowa nie zostały przypadkowo przetłumaczone.

Lista Personal Checklist (Własna lista kontrolna) nie jest zapisana w pliku projektu ApSIC Xbench. Ta lista jest zapisana w pliku listy kontrolnej ApSIC Xbench (rozszerzenie .xbl). Program ApSIC Xbench zapisuje ostatnio używaną własną listę w danym projekcie. Na dysku twardym można zapisać dowolną liczbę własnych list kontrolnych, ale jednocześnie można korzystać tylko z jednej z nich. Własne listy kontrolne zazwyczaj zawierają elementy sprawdzane ogólnie w każdym projekcie, np. często występujące literówki niewykrywalne przez moduł sprawdzania pisowni lub zasady właściwe dla danego języka, które warto sprawdzać we wszystkich projektach. Te listy są nazywane "własnymi". ponieważ terminy zawarte w nich dotyczą błędów popełnianych przez danego tłumacza.

Zarządzanie listami kontrolnymi odbywa się za pomocą okna dialogowego Checklist Management (Zarządzanie listą kontrolną). Okno dialogowe Checklist Management (Zarządzanie listą kontrolną) można otworzyć na kilka sposobów:

- Kliknij przycisk Add Last Search to Checklist (Dodaj ostatnie wyszukiwanie do listy kontrolnej) dostępny w panelu Search Options (Opcje wyszukiwania). W otwartym oknie dialogowym Checklist Management (Zarządzanie listą kontrolną) zostanie umieszczony ostatni wyszukiwany ciąg. Aby dodać wyszukiwanie do bieżącej listy, wystarczy już tylko wprowadzić nazwę i opcjonalny opis oraz kliknąć przycisk Add Entry (Dodaj wpis).
- Wybierz menu Tools (Narzędzia) ->Manage Checklists (Zarządzaj listami kontrolnymi).
- Na pasku narzędzi kliknij ikonę Manage Checklists (Zarządzaj listami kontrolnymi).

Za pomocą okna dialogowego Checklist Management (Zarządzanie listą kontrolną) można dodawać, edytować i usuwać dowolne wyszukania (w obrębie bieżącej listy projektu i własnej listy). Za pomocą przycisków Copy to Project/Personal (Kopiuj do listy projektu/własnej) i Move to Project/Personal (Przenieś do listy projektu/własnej).

W polu kombi Category (Kategoria) można również określić kategorie wpisu listy kontrolnej. W tym polu można określić dowolną nazwę kategorii. Aby używać wcześniej określonej nazwy kategorii, można rozwinąć pole kombi, klikając przycisk strzałki i wybierając nazwę z listy. Nazwy kategorii pozwalają na uruchamianie wybranych zestawów kategorii podczas używania własnych lub określonych w projekcie list kontrolnych. W tym celu na karcie **OA** (Zapewnianie jakości) należy kliknąć przycisk Run Project Checklist (Uruchom sprawdzanie listy kontrolnej projektu) lub Run Category Checklist (Uruchom sprawdzanie listy kontrolnej

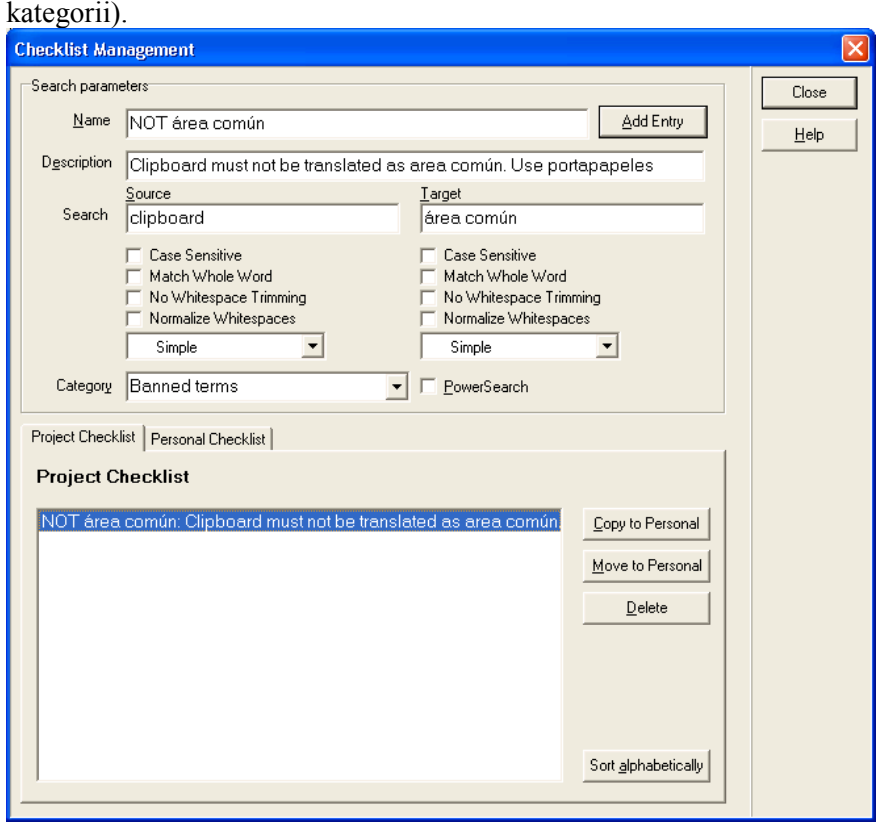

Lista Project Checklist (Lista kontrolna projektu) jest automatycznie zapisywana wraz z projektem. W przypadku dodania wpisów do listy Project Checklist (Lista kontrolna projektu) podczas zamykania programu ApSIC Xbench zostanie wyświetlony monit o zapisanie projektu.

Aktualna lista Personal Checklist (Własna lista kontrolna) jest zapisywana automatycznie podczas zamykania programu ApSIC Xbench lub w przypadku wczytania innej listy własnej za pomocą przycisku Change (Zmień) dostępnego na karcie Project Checklist (Lista kontrolna projektu) w oknie dialogowym Checklist Management (Zarządzanie listą kontrolną).

# Informacje dodatkowe

Poniżej opisano kilka dodatkowych zagadnień dotyczących funkcji programu ApSIC Xbench.

#### Ustawienia programu ApSIC Xbench

W menu Tools (Narzędzia) kliknij pozycję Settings (Ustawienia), aby otworzyć okno dialogowe Settings (Ustawienia), tak jak na poniższej ilustracji.

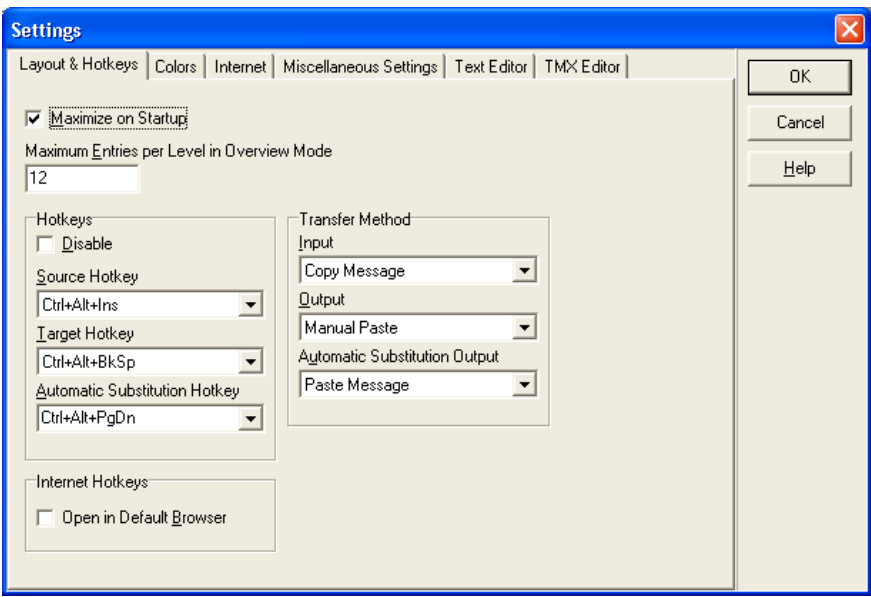

W tym oknie dialogowym można ustawić automatyczne włączanie programu ApSIC Xbench w postaci zmaksymalizowanej (zalecane) oraz zmienić domyślne klawisze skrótów działające w całym systemie. Uwaga: domyślne klawisze skrótów należy zmieniać tylko w przypadku konfliktów z innymi aplikacjami korzystającymi z tych samych skrótów.

Pola dostępne w tym oknie dialogowym:

Maximize on Startup (Maksymalizuj po uruchomieniu). Zaznaczenie tego pola wyboru spowoduje uruchomienie programu ApSIC Xbench w postaci zmaksymalizowanej. Zaleca się zaznaczenie tego pola wyboru, ponieważ w trybie zmaksymalizowanym jest widoczny pełny zakres informacji prezentowanych w programie ApSIC Xbench.

Maximum Entries per Level in Overview Mode (Maksymalna liczba wpisów na danym poziomie w trybie przeglądu). W trybie przeglądu jest wyświetlanych tylko kilka wpisów na każdym poziomie priorytetu. Tu należy określić maksymalną liczbę wpisów na każdym poziomie. Jeśli po wyszukaniu użytkownik chce wyświetlić wszystkie dopasowania i zachować różne poziomy priorytetów, należy kliknąć niebieski przycisk Show All Matches (Pokaż wszystkie dopasowania) widoczny po prawej stronie pod panelem wyników.

Poniższe ustawienia są dostępne w grupie Hotkeys (Klawisze skrótów).

Disable (Zablokuj). To pole wyboru umożliwia zablokowanie kombinacji klawiszy programu ApSIC Xbench dostępnych z poziomu całego systemu. Zaleca się niezaznaczanie tego pola, ponieważ jedną z najwygodniejszych funkcji programu ApSIC Xbench jest możliwość wyszukiwania bezpośrednio z poziomu dowolnej aplikacji.

Source Hotkey (Klawisz skrótu źródła). Za pomocą tej funkcji można uruchomić wyszukiwanie elementów (skopiowanych do schowka systemowego) wśród teksów źródłowych. Domyślne klawisze skrótu to: Ctrl+Alt+Ins.

Target Hotkey (Klawisz skrótu celu). Za pomocą tej funkcji można uruchomić odwrotne wyszukiwanie elementów (skopiowanych do schowka systemowego) wśród teksów docelowych. Domyślne klawisze skrótu to: Ctrl+Alt+Backspace.

Automatic Substitution Hotkey (Klawisz skrótu — automatyczne zastąpienie). Za pomocą tego skrótu można automatycznie zastąpić tekst docelowy w programie do tłumaczenia. Tłumaczenia są wyszukiwanie automatycznie. Wymagania dotyczące automatycznego zastępowania:

- wyszukany termin musi stanowić dokładne dopasowanie w bazie programu ApSIC Xbench,
- może istnieć tylko jedna wersja tłumaczenia wyszukanego terminu.

Jeśli dowolny z powyższych wymogów nie jest spełniony, klawisz działa tak samo jak klawisz Source Hotkey (Klawisz skrótu źródła). Nie zaleca się zmiany tych skrótów, o ile nie kolidują one ze skrótami innych aplikacji.

Internet Hotkeys (Klawisze skrótów — Internet)/Open in default browser(Otwórz w przeglądarce domyślnej). Po zaznaczeniu tej opcji zapytanie zostanie otwarte w domyślnej przeglądarce internetowej, skojarzonej z danym klawiszem skrótu (np. Ctrl+Alt+1 lub Ctrl+Alt+2), zamiast w zagnieżdżonej przeglądarce programu ApSIC Xbench. Przykładowo jeśli pierwszy skonfigurowany wpis umożliwia wyszukiwanie za pomocą wyszukiwarki Google, to po naciśnięciu klawiszy Ctrl+Alt+1, zaznaczony tekst zostanie bezpośrednio wyszukany za pomocą wyszukiwarki Google.

Transfer Method (Metoda przesyłania). Schowek służy do przesyłania informacji między programem ApSIC Xbench a inną aplikacją w systemie Windows. Zazwyczaj najwygodniejszym rozwiązaniem jest pozostawienie domyślnych ustawień opcji Manual Copy (Kopiowanie ręczne) i Manual Paste (Wklejanie ręczne), ale niekiedy (np. w przypadku aplikacji nieobsługujących standardowych skrótów umożliwiających kopiowanie i wklejanie) należy zmienić te ustawienia, aby wydajnie korzystać z programu ApSIC Xbench.

Dostępne ustawienia przesyłania w przypadku opcji Input (Wprowadzanie):

Copy Message (Polecenie Kopiuj). Po naciśnięciu klawiszy Ctrl+Alt+Ins program ApSIC Xbench przesyła polecenie KOPIUJ do aplikacji w celu skopiowania wybranego tekstu do schowka, a następnie wykonywane jest wyszukiwanie przy użyciu zawartości schowka. Tylko niektóre programy obsługują tę metodę, ale pozwala ona na uniknięcie niewygodnego ręcznego kopiowania tekstu do schowka (zazwyczaj za pomocą skrótu Ctrl+C).

Manual Copy (Kopiowanie ręczne). W tym trybie zakłada się, że użytkownik już skopiował wyszukiwany tekst do schowka. Ta metoda wydaje się być bardziej pracochłonna, ale jej zaletą jest to, że wiele aplikacji obsługuje skrót **Ctrl+lns** umożliwiający kopiowanie tekstu, co oznacza, że zachowanie w przypadku wielu aplikacji jest takie samo. Wadą tej metody jest, że w przypadku długiego czasu odpowiedzi aplikacji można zbyt szybko przesłać polecenia Ctrl+Ins, Crl+Alt+Ins.

Keyboard Emulation (Ctrl+Ins) (Emulacja klawiatury (Ctrl+Ins)). W tym trybie program ApSIC Xbench przesyła polecenie naciśnięcia klawiszy Ctrl+Ins do edytora tekstów, a następnie wykonuje wyszukiwanie. Dzieki temu użytkownik nie musi naciskać klawiszy Ctrl+Ins przed wykonaniem wyszukiwania. Niektóre aplikacje mogą nie obsługiwać tej metody.

Keyboard Emulation (Ctrl+C) (Emulacja klawiatury (Ctrl+C)). W tym trybie program ApSIC Xbench przesyła polecenie naciśnięcia klawiszy Ctrl+C do edytora tekstów, a następnie wykonuje wyszukiwanie. Dzięki temu użytkownik nie musi naciskać klawiszy Ctrl+C przed wykonaniem wyszukiwania. Niektóre aplikacje mogą nie obsługiwać tej metody.

Dostepne ustawienia przesyłania w przypadku opcji **Output** (Wyjście) i Automatic Substitution Output (Wyjście automatycznego zastąpienia):

Paste Message (Polecenie Wklej). Po naciśnięciu klawisza Enter w celu wybrania tłumaczenia program ApSIC Xbench wysyła polecenie WKLEJ do aplikacji w celu wklejenia tłumaczenia. Tylko niektóre programy obsługują tę metodę, ale pozwala ona na uniknięcie niewygodnego ręcznego wklejania tekstu do schowka (zazwyczaj za pomocą skrótu Ctrl+V).

Manual Paste (Wklejanie ręczne). W tym trybie program ApSIC Xbench kopiuje do schowka tekst docelowy wybranego wpisu, o ile został naciśnięty klawisz Enter w celu wybrania tłumaczenia. Zadaniem użytkownika jest naciśnięcie klawiszy Shift+Ins (lub odpowiednich klawiszy umożliwiających wklejenie tekstu w danej aplikacji). Ze względu na spójność zachowań aplikacji jest to zalecany tryb pracy.

Keyboard Emulation (Emulacja klawiatury). W tym trybie program ApSIC Xbench przesyła tekst docelowy do edytora tekstów, gdy użytkownik wybierze wpis i naciśnie klawisz Enter w celu skopiowania wybranego wpisu do schowka.

Kliknij kartę Colors (Kolory) dostępną w tym oknie dialogowym, aby zmienić kolory domyślne okna głównego. Zostanie wyświetlone następujące okno:

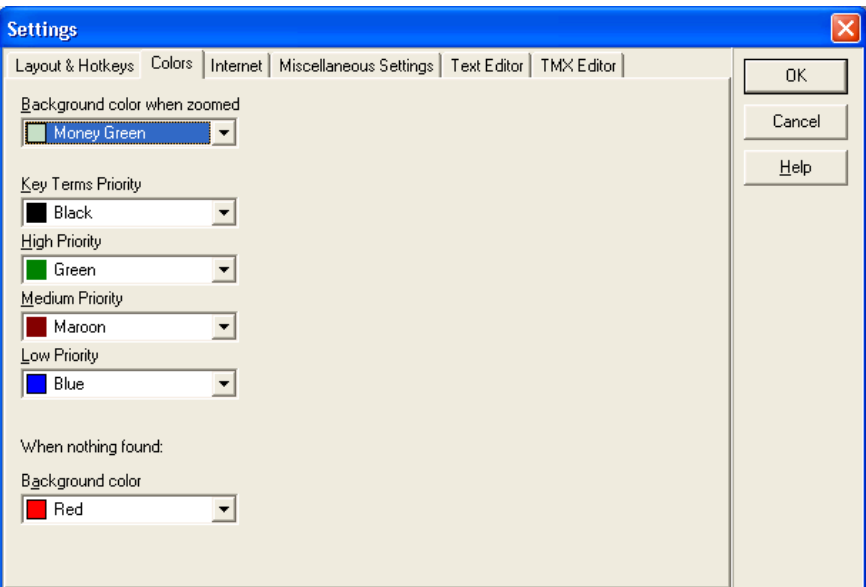

Ustawienia dostepne na tej karcie:

Background color when zoomed (Kolor tła podczas powiększenia). W programie ApSIC Xbench są obsługiwane dwa tryby: przegląd wyświetlone są niektóre wpisy z określonych priorytetów, oraz tryb powiększenia — wyświetlane są wszystkie wpisy z określonego priorytetu. Kolor tła w trybie powiększonym oznacza, że użytkownik nie pracuje w trybie przeglądu (trybem domyślnym jest przegląd).

Key Terms priority (Priorytet kluczowych terminów). Ten kolor jest używany w przypadku wpisów należących do priorytetu kluczowych terminów. Glosariusz kluczowych terminów można zdefiniować w menu Project (Projekt) ->Settings (Ustawienia).

High Priority (Wysoki priorytet). Ten kolor jest używany w przypadku wpisów należących do wysokiego priorytetu.

Medium Priority (Średni priorytet). Ten kolor jest używany w przypadku wpisów należących do średniego priorytetu.

Low Priority (Niski priorytet). Ten kolor jest używany w przypadku wpisów należących do niskiego priorytetu.

Background color when nothing found (Kolor tła, gdy brak wyszukania). Ten kolor tła jest wyświetlany w polu wyszukiwania, gdy wyszukiwanie nie zwraca żadnych wyników.

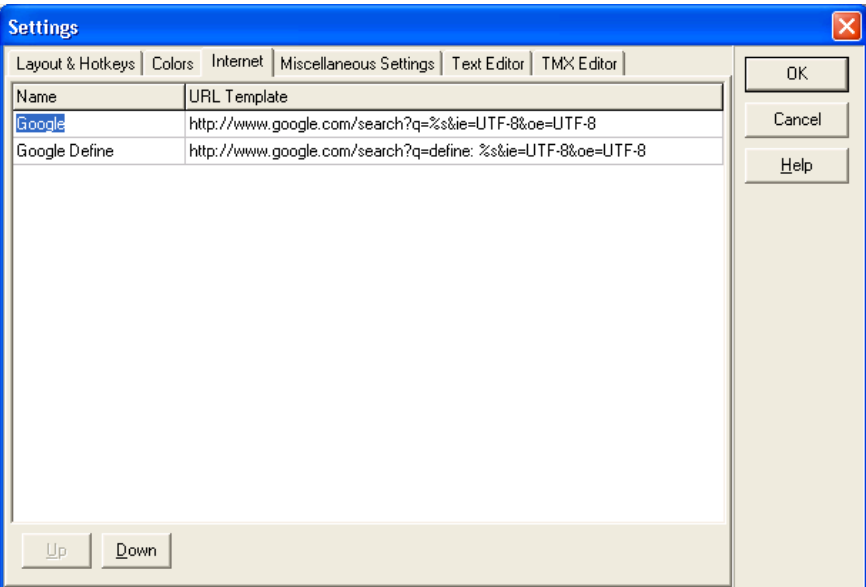

Kliknij kartę Internet, aby korzystać z definicji internetowych:

Za pomocą karty Internet można zdefiniować adresy URL używane podczas dostosowanego wyszukiwania w Internecie, np. w słownikach internetowych. Obsługiwana jest dowolna liczba wpisów, jednak tylko maksymalnie 10 pierwszych wpisów można przypisać do klawiszy skrótów Alt+n lub Ctrl+Alt+n (przy użyciu klawiatury numerycznej przy włączonym klawiszu Num Lock). Tych skrótów klawiaturowych można używać z poziomu dowolnej aplikacji w systemie Windows.  $n$  może być dowolną wartością od 0 do 9; 0 oznacza 10. wpis na liście.

Za pomocą przycisków Up (W górę) i Down (W dół) można wybierać kolejne wpisy na liście. Na stronie internetowej firmy ApSIC jest dostępna biblioteka adresów URL, które można wykorzystać.

W menu Internet jest wyświetlanych maksymalnie 10 wpisów wraz z przypisanymi klawiszami.

Za pomocą menu Internet->Capture URL (Pobierz adres URL) można zapisać adres URL na liście.

Na karcie Miscellaneus Settings (Ustawienia różne) można włączyć cotygodniowe sprawdzanie dostępności nowej wersji programu ApSIC Xbench oraz włączyć funkcję Alternative Project (Inny projekt).

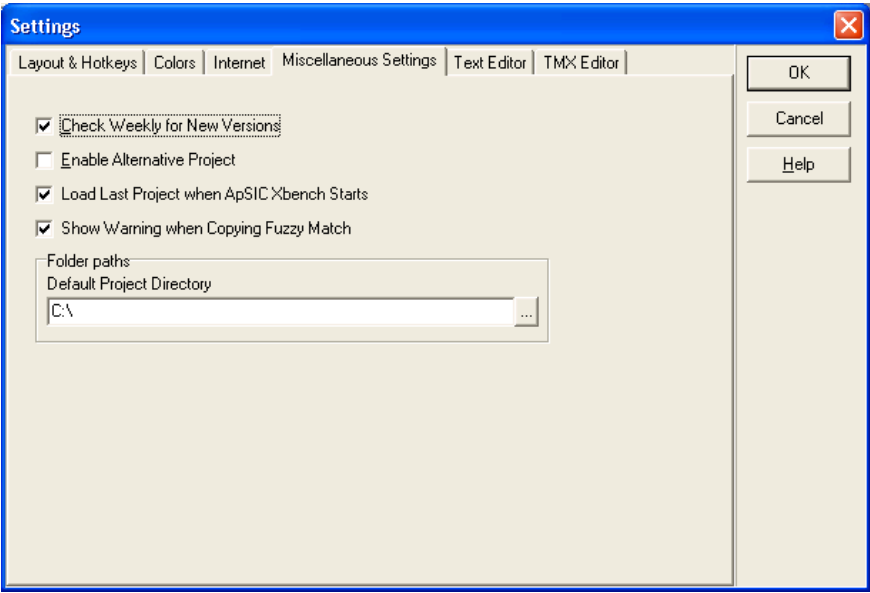

Ustawienia dostepne na tej karcie:

Check weekly for new versions (Co tydzień sprawdzaj dostępność nowych wersji). Zaznaczenie tego pola wyboru uruchamia funkcję cotygodniowego sprawdzania dostępności nowej wersji programu ApSIC Xbench.

Enable alternative project (Włącz inny projekt). Zaznaczenie tego pola wyboru powoduje zachowanie w pamięci programu ApSIC Xbench projektu otwartego przed bieżącym projektem. Aby przełączać się między projektami, wybierz polecenie Project (Projekt) ->Switch to Alternative Project (Wybierz inny projekt). Aby usunąć inny projekt i odzyskać pamięć zajmowaną przez ten projekt, wybierz polecenie Project (Projekt) ->Forget Alternative Project (Zapomnij inny projekt).

Load last project when ApSIC Xbench starts (Po uruchomieniu programu ApSIC Xbench wczytaj ostatnio używany projekt). Zaznaczenie tego pola wyboru powoduje automatyczne wczytanie projektu używanego podczas ostatniego zamknięcia programu ApSIC Xbench.

Show warning when copying fuzzy match (Wyświetl ostrzeżenie podczas kopiowania dopasowań niepełnych). Po zaznaczeniu tego pola wyboru w programie ApSIC Xbench będą wyświetlane ostrzeżenia, gdy użytkownik naciska klawisz Enter w celu skopiowania aktualnie wybranego wpisu dostępnego na liście wyszukiwania, a wybrany wpis nie stanowi 100% dopasowania względem wyszukiwanego terminu.

Default Project Directory (Domyślny katalog projektu). Za pomocą tego pola można określić domyślny folder, w którym będą przechowywane projekty programu ApSIC Xbench.

Karta Text Editor (Edytor tekstu) umożliwia skonfigurowanie argumentów wiersza poleceń dotyczących edytora tekstowego używanego podczas korzystania z funkcji Edit Source (Edytuj źródło). Umożliwiają one przeszukiwanie wyników modułu QA (Zapewnianie jakości) w glosariuszu zapisanym w formacie .txt. Glosariusze w formacie .txt obejmują pliki Tab-delimited Files (Pliki z wartościami oddzielonymi znakiem tabulacji), Trados Exported Memories(Wyeksportowane pamięci tłumaczeniowe w formacie Trados TXT). Wordfast Memories (Pamieci tłumaczeniowe programu Wordfast) i Wordfast Glossaries (Glosariusze programu Wordfast). Prawidłowe skonfigurowanie tej funkcji umożliwia otwieranie plików i zaznaczanie w nich wiersza, z którego pochodzi segment wybrany za pomocą funkcji Edit Source (Edytuj źródło).

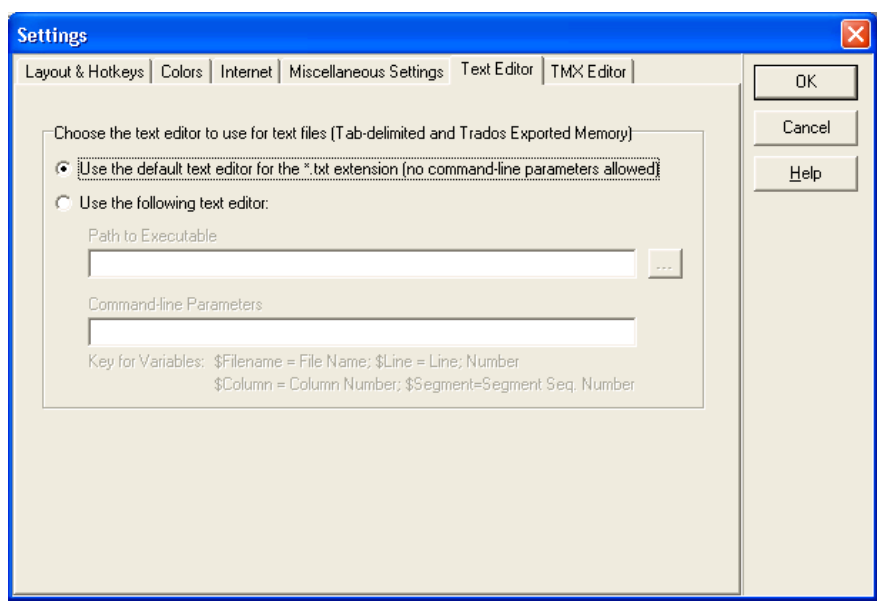

W przypadku wybrania edytora tekstu w poniższych polach należy wprowadzić wartości:

- Path to Executable (Ścieżka do pliku wykonywalnego). Ścieżka do pliku .exe edytora tekstu. Plik .exe można wybrać za pomocą przycisku wielokropka (...).
- **Command-line Parameters (Parametry wiersza poleceń). Za** pomocą tego pola można utworzyć polecenie przesyłane do edytora. Można użyć kilku zmiennych, które zostaną zastąpione wartościami w programie ApSIC Xbench:
	- \$Filename: nazwa pliku wraz ze ścieżką do pliku.
	- **EXTERE:** numer wiersza segmentu w pliku tekstowym. Ten wiersz określa położenie tekstu docelowego.
	- **SColumn**: kolumna w wierszu, gdzie znajduje się tekst docelowy.

**SSegment:** numer segmentu w pliku tekstowym.

Przykładowo: aby skonfigurować program TextPad 4, na tej karcie należy wybrać plik wykonywalny programu Text Pad i określić następujące opcje w polu Command-Line Parameters (Parametry wiersza poleceń): **\$filename(\$line,\$column)**. Różne edytory wymagają wprowadzenia różnych wartości w tym polu. Aby uzyskać prawidłowe wartości, należy się zapoznać z dokumentacją edytora tekstu.

Karta TMX Editor (Edytor TMX) umożliwia skonfigurowanie argumentów wiersza poleceń dotyczących edytora TMX podczas korzystania z funkcji Edit Source (Edytuj źródło) umożliwiającej przeszukiwanie wyników modułu QA (Zapewnianie jakości) w glosariuszu zapisanym w formacie .tmx. Prawidłowe skonfigurowanie tej funkcji umożliwia otwieranie plików i zaznaczanie w nich wiersza, z którego pochodzi segment wybrany za pomocą funkcji Edit Source (Edytuj źródło).

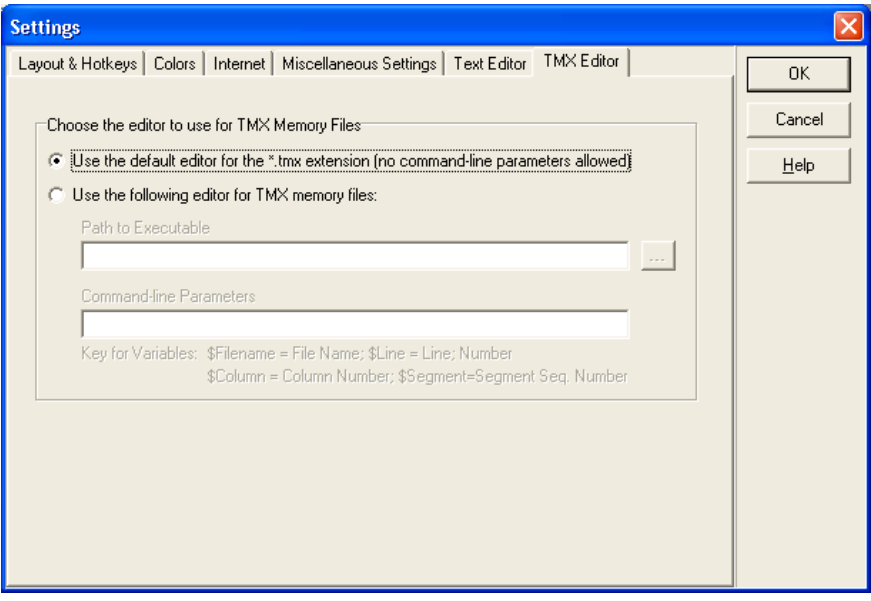

W przypadku wybrania edytora tekstu w poniższych polach należy wprowadzić wartości:

- Path to Executable (Ścieżka do pliku wykonywalnego). Ścieżka do pliku .exe edytora tekstu. Plik .exe można wybrać za pomocą przycisku wielokropka (...).
- **Command-line Parameters (Parametry wiersza poleceń). Za** pomocą tego pola można utworzyć polecenie przesyłane do edytora. Można użyć kilku zmiennych, które zostaną zastąpione wartościami w programie ApSIC Xbench:
	- \$Filename: nazwa pliku wraz ze ścieżką do pliku.
	- **EXTER:** numer wiersza segmentu w pliku tekstowym. Ten wiersz określa położenie tekstu docelowego.
	- \$Column: kolumna w wierszu, gdzie znajduje się tekst docelowy.
	- **SSegment:** numer segmentu w pliku tekstowym.

Przykładowo: aby skonfigurować program OKAPI Olifant, na tej karcie należy wybrać plik wykonywalny programu Olifant i określić następujące opcje w polu Command-Line Parameters (Parametry wiersza poleceń): \$Filename row=\$Segment col=trg edit=yes. Różne edytory TMX mogą wymagać wprowadzenia różnych wartości w tym polu. Aby uzyskać prawidłowe wartości w przypadku danego edytora TMX, należy się zapoznać z dokumentacją edytora.

#### ApSIC Xbench — wskazówki

W tym rozdziale opisano najistotniejsze funkcje programu ApSIC Xbench; jest to skrócony opis możliwości programu.

Zapoznanie się z tym rozdziałem pozwoli na optymalne wykorzystywanie funkcji programu przy minimalnym nakładzie czasu poświęconym na naukę.

- Program ApSIC Xbench nie jest aplikacją indeksującą. Program odczytuje treść plików podczas wczytywania projektu i bardzo szybko udziela podpowiedzi terminologicznych. W związku z tym wczytywanie glosariuszy firmy Microsoft w przypadku głównych języków może potrwać kilka minut i wymaga dużej ilości pamięci. Jeśli użytkownik chce wczytać wiele plików referencyjnych zawierających miliony słów, zaleca się korzystanie z komputera wyposażonego w co najmniej 1 GB pamięci RAM. Korzystanie ze wszystkich glosariuszy firmy Microsoft nie jest zalecane w przypadku wolniejszych komputerów. W takiej sytuacji należy wybrać określoną tematykę najbardziej zgodną z tematyką danego tłumaczenia.
- Po uruchomieniu program ApSIC Xbench działa w tle do momentu zamknięcia. Gdy program jest aktywny, w zasobniku systemowym jest wyświetlana ikona różowego diamentu. Aby usunąć program ApSIC Xbench z pamięci, należy go wyłączyć. Program można wyłączyć, klikając prawym przyciskiem myszy ikonę w zasobniku systemowym i wybierając polecenie Shutdown Xbench (Zamknij program Xbench).
- Aktywny program można wywołać z poziomu dowolnej aplikacji w systemie Windows za pomocą klawiszy Ctrl+Alt+Ins. Jeśli w aplikacji jest zaznaczony tekst, program ApSIC Xbench automatycznie wyszukuje ten zaznaczony tekst. Skróty klawiaturowe można dostosować do potrzeb użytkownika.
- Poza glosariuszami firmy Microsoft program ApSIC Xbench obsługuje wiele formatów wejściowych pochodzących z wielu programów CAT, takich jak Trados, SDLX, Transit, Wordfast, IBM TranslationManager, oraz pliki typu TMX, TBX lub XLIFF. W jednym projekcie Xbench można używać wielu różnych formatów plików i przypisać im różne priorytety, co ułatwia **dostosowywanie** terminologii w danym projekcie tłumaczeniowym. Projekty programu ApSIC Xbench można zapisać w celu wykorzystania ich w przyszłości.
- Wybrany tekst docelowy można skopiować do schowka, naciskając w oknie głównym klawisz Enter. Naciśnięcie klawisza Enter powoduje zamknięcie okna i skopiowanie tekstu. Skopiowany tekst można wkleić w programie do tłumaczenia, naciskając klawisze Shift+Insert. Ta funkcja jest niezwykle użyteczna podczas tłumaczenia dokumentacji oprogramowania, gdy ciągi przeznaczone do tłumaczenia zostały wczytane w projekcie ApSIC Xbench.
- Zadania zapewniania jakości można uruchamiać z poziomu karty QA. Zadania zapewniania jakości można uruchamiać tylko w odniesieniu do glosariuszy zdefiniowanych jako trwające tłumaczenie (Ongoing Translation). Bardzo użyteczną funkcją zapewniania jakości są listy kontrolne umożliwiające wsadowe uruchamianie wielu wcześniej zdefiniowanych tekstów i wykorzystywanie funkcji wyszukiwania programu ApSIC Xbench.

Po zapoznaniu się z podstawowymi funkcjami programu zaleca się przeczytanie dokumentacji, w której dokładnie opisano wiele użytecznych funkcji.

### Skąd pobrać glosariusze firmy Microsoft i Apple

#### Pobieranie glosariuszy firmy Microsoft

Glosariusze firmy Microsoft były publicznie dostępne w formacie .csv na serwerze FTP firmy. Jednak w tym momencie są one dostępne jedynie w postaci płatnej subskrypcji usługi MSDN.

Glosariusze w każdym języku składają się z pliku .zip zawierającego oddzielne glosariusze wszystkich zlokalizowanych produktów firmy Microsoft w danym języku. Wielkość plików wynosi od 1 do 100 megabajtów. Jest to uzależnione od liczby produktów zlokalizowanych w danym języku.

#### Pobieranie glosariuszy firmy Apple

Obecnie glosariusze oprogramowania Apple Mac OS X można pobrać pod adresem:

serwera FTP:

ftp://ftp.apple.com/developer/Tool\_Chest/Localization\_Tools/Mac\_ OS X Glossaries/

Glosariusze w każdym języku są zapisane w formacie Macintosh Disk Image (rozszerzenie .dmg). Aby wczytać glosariusze oprogramowania Mac OS do programu ApSIC Xbench, należy rozpakować pliki .ad zawarte w obrazach dysków. W tym celu można użyć oprogramowania UltraISO (http://www.ezbsystems.com/ultraiso/index.html).

# Internet

Program ApSIC Xbench umożliwia definiowanie łączy pozwalających na przeszukiwanie zasobów Internetu. Program ApSIC Xbench jest wyposażony w prostą wbudowaną przeglądarkę. Po naciśnięciu klawiszy Ctrl+W można otworzyć systemową przeglądarkę internetową i wczytać stronę aktualnie wyświetlaną w programie ApSIC Xbench.

#### Wyszukiwanie w Internecie

W programie ApSIC Xbench jest dostępna karta Internet umożliwiająca przeglądanie źródeł terminologicznych i innych zasobów dostępnych w Internecie. Na poniższym rysunku przedstawiono wynik wyszukiwania za pomocą wyszukiwarki Google w oknie programu ApSIC Xbench.

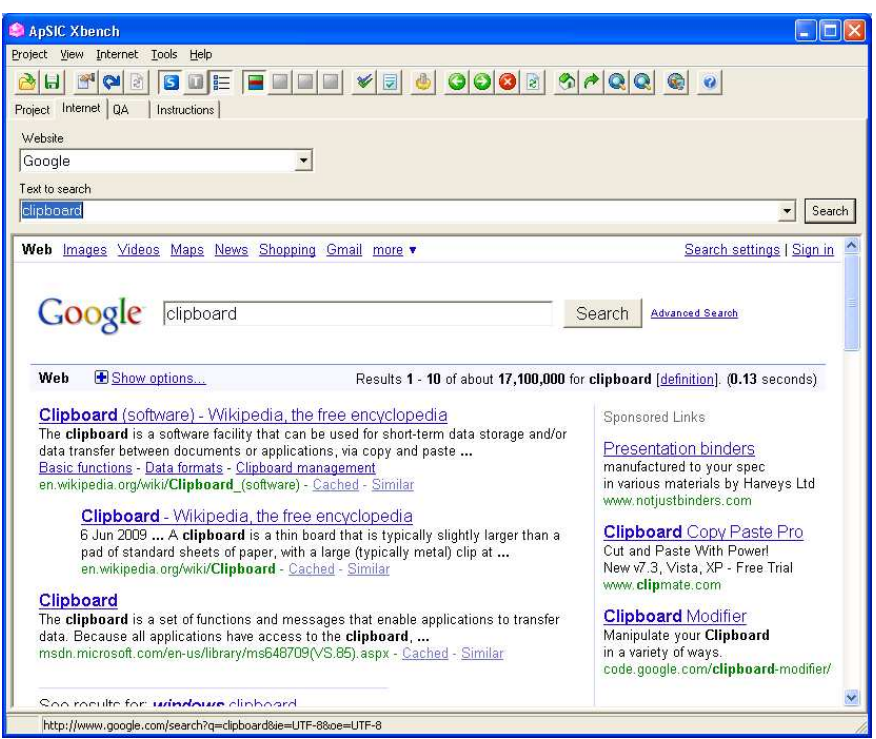

W programie ApSIC Xbench zdefiniowano kilka skrótów, jednak użytkownik może zdefiniować własne łącza. Aby uzyskać dostęp do zdefiniowanych skrótów:

- przejdź do karty Internet, w polu Website (Strona internetowa) wybierz żądane źródło, w polu Text to search (Tekst do wyszukania) wprowadź ciąg tekstowy i naciśnij klawisz Enter;
- jeśli program ApSIC Xbench jest aktywny, naciśnij klawisze Alt+n, gdzie n to dowolna liczba w zakresie od 0 do 9 (0 oznacza 10. wpis na liście). Wyszukany zostanie termin wprowadzony w polu Source (Źródło) na karcie Project (Projekt) lub termin wprowadzony w polu Text to search (Tekst do wyszukania) na karcie Internet. Liczba odpowiada numerowi skrótu w menu Tools (Narzędzia)->Settings (Ustawienia)->Internet.

• W dowolnej aplikacji w systemie Windows można wyróżnić wyszukiwany termin i nacisnąć klawisze **Ctrl+lns**, a następnie **Ctrl+Alt+**n, gdzie liczbę n należy wprowadzić z klawiatury numerycznej przy włączonym klawiszu Num Lock.

#### Definiowanie skrótów internetowych

Skróty internetowe można zdefiniować w menu Internet->Define Links (Zdefiniuj łącza). Definiowanie skrótów jest bardzo proste. Aby zdefiniować skrót:

**1** Otwórz listę skrótów w menu Internet->Define Links (Zdefiniuj łącza). Aby utworzyć nowy wpis, ustaw wskaźnik poniżej ostatniego wpisu.

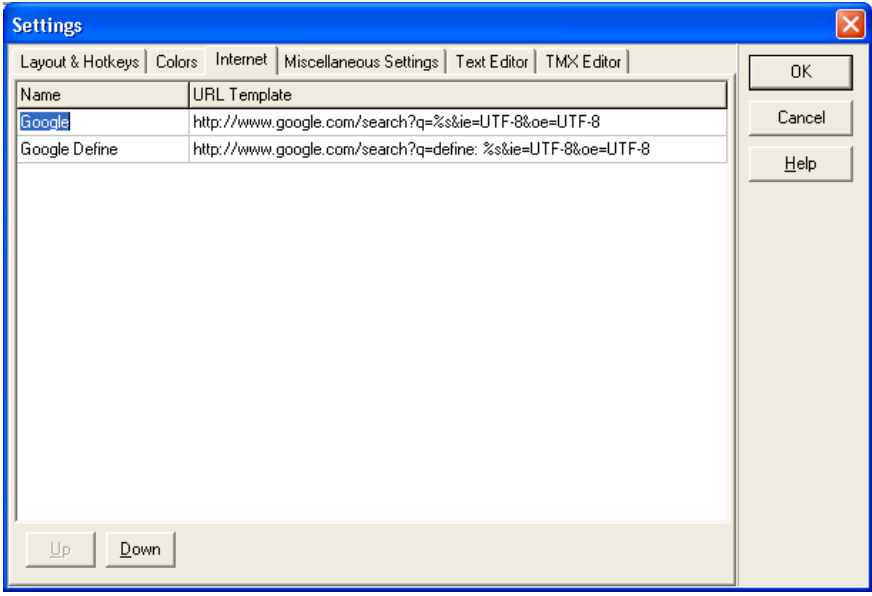

- **2** Wykonaj wyszukiwanie w witrynie, którą chcesz przeszukać. Przykładowo: wykonaj wyszukiwanie terminu "xbench" w wyszukiwarce Google.
- **3** Skopiuj adres URL do schowka. Przykładowy adres URL może wyglądać następująco:

http://www.google.com/search?hl=en&lr=&ie=UTF-8&q=xbench

- **4** Wklej adres URL w oknie i zastąp wyszukiwany termin ciągiem %s, tak jak na poniższym rysunku. W kolejnych wyszukiwaniach wykonywanych za pomocą tego ciągu program ApSIC Xbench zastąpi znaki %s ciągiem wyszukiwanym przez użytkownika.
- **5** Określ nazwę skrótu, ustawiając wskaźnik w kolumnie Name (Nazwa) i wpisz nazwę. Nazwa zostanie wyświetlona w polu Website (Strona internetowa) na karcie Internet oraz w menu rozwijanym Internet.

**6** Aby przesunąć aktualny wpis w dół na liście (spowoduje to zmianę numeru klawisza skrótu), kliknij przycisk Up (W górę) lub Down (W dół) znajdujący się w dolnej części okna.

Interesujące adresy internetowe można szybko dodać do listy stron w programie ApSIC Xbench, używając menu Internet->Capture URL (Pobierz adres URL).

Po włączeniu paska narzędzi jest wyświetlanych wiele przycisków ułatwiających przeglądanie stron internetowych. Jeden z przycisków umożliwia otwarcie programu Internet Explorer i wczytanie przeglądanej strony. Tę samą funkcję można wywołać z poziomu menu Internet ->Open Browser (Otwórz w przeglądarce) lub za pomocą skrótu Ctrl+W.

Błędy i sugestie

### Zgłaszanie błędów i sugestii

Informacje zwrotne od użytkowników dotyczące błędów programu są mile widziane. Czekamy również na sugestie dotyczące wszelkich usprawnień programu.

Błędy i sugestie prosimy wysyłać za pomocą formularza http://www.apsic.com/en/products\_submit\_bug.aspx.

Wszelkie otrzymane informacje są poufne i zostaną wykorzystane tylko w celu usunięcia problemu.